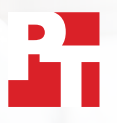

# Sincronizza e carica file più facilmente con **Dropbox**

Durante test condotti in due città europee, Dropbox\* ha caricato, scaricato e sincronizzato file e cartelle più velocemente rispetto a tre delle opzioni commerciali dei principali concorrenti

Oggi le aziende possono avere dipendenti e clienti in ogni parte del mondo, pertanto hanno bisogno di strumenti agili ed efficaci che supportino la collaborazione a livello globale. In una normale giornata lavorativa, un project manager di Phoenix può collaborare con colleghi di Londra e Tokyo, consegnare file a un cliente di Boston e comunicare con fornitori di Sydney. Uno scambio di file rapido e fluido può aiutare a mantenere le interazioni fluide e, in definitiva, aumentare la produttività.

Siamo andati a Londra, Regno Unito, e a Berlino, Germania, per testare la velocità di esecuzione di una serie di attività di quattro noti servizi di archiviazione cloud offerti da Dropbox, Google, Box e Microsoft. Abbiamo installato le app localmente su due laptop

con Windows 11 Pro e due laptop con MacOS sovrapponibili. Abbiamo anche verificato che tutti e quattro i piani di servizio utilizzassero Provider file su macOS.

Abbiamo cronometrato il tempo impiegato da ciascun servizio per trasferire file e cartelle da e verso il cloud e per sincronizzare i file tra dispositivi sovrapponibili. Abbiamo utilizzato una varietà di dimensioni di file e cartelle per ottenere un quadro più completo delle prestazioni. In 145 dei 168 confronti effettuati, Dropbox è risultato più veloce della concorrenza. In questo rapporto vengono analizzate in dettaglio sei aree in cui Dropbox potrebbe aiutare il tuo team ad aumentare la velocità di collaborazione.

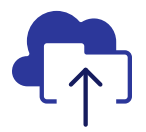

Caricamento di una cartella di 10.000 file in un tempo inferiore del 93%

rispetto alla soluzione Microsoft testata\*\*

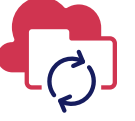

**Sincronizzazione** di un file da 50 KB su tutti i dispositivi in un tempo inferiore del 77%

rispetto alla soluzione Box testata\*\*

Caricamento di una cartella di 400 file da zero byte in un tempo inferiore del 73%

rispetto alla soluzione Google testata\*\*\*

Sincronizzazione di un file da 25 MB su tutti i dispositivi in un tempo inferiore del 77%

rispetto alla soluzione Box testata\*\*\*\*

A LONDRA E BERLINO

*\*Test condotti da PT su Dropbox Advanced, Microsoft OneDrive for Business (Piano 1), Box Business e Google Workspace™ Business Plus. Ulteriori dettagli sulle offerte dei servizi testate sono disponibili a pagina 2. \*\*Su un laptop (o set di laptop) Apple® MacBook Pro® 2022 da 13 pollici con sistema operativo macOS 13.5.1 a Londra \*\*\*Su un laptop Dell™ XPS 13 9315 con sistema operativo Windows 11 Pro a Londra \*\*\*\*Su un laptop Apple MacBook Pro 2022 di 13 pollici con sistema operativo macOS 13.5.1 a Berlino*

# Modalità di esecuzione dei test

Per verificare le prestazioni di ciascun servizio di archiviazione cloud nelle principali città europee, un team tecnico di PT si è recato a Londra, Regno Unito, e a Berlino, Germania. Lì, il nostro team ha confrontato i quattro piani di servizio su gruppi di due dispositivi e sistemi operativi sovrapponibili:

- PC: due laptop Dell XPS 13 9315 con Windows 11 Pro
- Mac: due laptop Apple MacBook Pro 2022 da 13 pollici con macOS 13.5.1 (Ventura) con Provider file

In fase di test abbiamo utilizzato questi piani di servizio:

- Dropbox Advanced
- Google Workspace Business Plus
- Box Business
- Microsoft OneDrive for Business (Piano 1)

Per facilitare la lettura, nel presente rapporto ci riferiamo ai piani di servizio con i nomi Dropbox, Google Drive, Box e Microsoft OneDrive.

## 84 confronti individuali in ogni città tra Dropbox e i suoi concorrenti

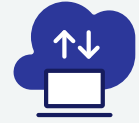

### Test da dispositivo a cloud e da cloud a dispositivo\*

Caricamento e download di una cartella da 100 MB di 400 file diversi distribuiti in 40 sottocartelle

Caricamento e download di una cartella di 400 file da zero byte distribuiti in 40 sottocartelle

Caricamento e download di un file da 25 MB

Caricamento e download di un file da 250 MB

 $*8$  test su PC + 8 su Mac = 16 test  $x$  3 concorrenti = 48 confronti per città x due città = 96 confronti

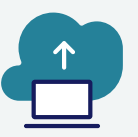

### Test solo da dispositivo a cloud\*\*

Modifica di un file locale da 50 KB e caricamento delle modifiche

Modifica di un file locale da 25 MB e caricamento delle modifiche

Caricamento di una cartella locale contenente 10.000 file da 1 KB

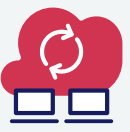

## Test da dispositivo a cloud a secondo dispositivo\*\*\*

Sincronizzazione di un file da 50 KB Sincronizzazione di un file da 25 MB Sincronizzazione di un file

modificato da 25 MB

\*\*3 test su PC + 3 su Mac = 6 test x 3 concorrenti = 18 confronti per città x due città = 36 confronti

\*\*\*3 test su  $PC + 3$  su Mac = 6 test x 3 concorrenti = 18 confronti per città x due città = 36 confronti

In ciascuna città abbiamo eseguito ogni test tre volte sia su Mac che su PC (o su un set di laptop per i test di sincronizzazione) e poi abbiamo registrato il valore medio come risultato per i singoli confronti. Abbiamo constatato che Dropbox ha ottenuto risultati migliori in 145 dei 168 test confronti individuali con Google Drive, Box e Microsoft One Drive. Nelle pagine seguenti confrontiamo i risultati di ciascun concorrente in diversi test chiave: caricamento di un file da 25 MB, di un file da 250 MB, di una cartella di 400 file da zero byte e di una cartella di 10.000 file da 1 KB; sincronizzazione di un file da 50 KB e di un file da 25 MB. Per vedere i risultati dei singoli confronti, consulta [i dati scientifici alla base del rapporto.](https://facts.pt/nDYprF6)

Nota. I grafici di questo rapporto usano scale diverse dell'asse Y per mantenere dimensioni coerenti. Durante il confronto, presta attenzione all'intervallo di dati di ciascun grafico.

# Risparmia tempo grazie a caricamenti più rapidi con Dropbox

Ogni dipendente di qualsiasi azienda in qualsiasi settore usa ogni giorno il caricamento di file, sia per condividerli con i clienti, sia per collaborare con i colleghi o semplicemente per archiviare il proprio lavoro fino a quando non è il momento di riprenderlo. Sia a Londra che a Berlino, abbiamo constatato che il trasferimento di una selezione curata di file, cartelle e directory nel cloud ha richiesto meno attesa con Dropbox che con Google Drive, Box o Microsoft OneDrive.

## Carica file da 25 MB più rapidamente

In un panorama aziendale diversificato, il personale ha a che fare con file di ogni forma e dimensione. Alcuni dipendenti possono gestire principalmente documenti Word o Excel che occupano poco spazio, mentre creatori di contenuti e tecnici informatici in genere lavorano con file di grandi dimensioni. Per rappresentare un caso d'uso comune, abbiamo scelto di caricare un file da 25 MB. A titolo di riferimento, 25 MB è la dimensione massima degli allegati dei messaggi in uscita su Gmail™. [1](#page-8-0)

Indipendentemente dalla località o dal sistema operativo utilizzato, il caricamento di file ha impiegato meno tempo con Dropbox rispetto agli altri tre concorrenti. In entrambe le città, Dropbox ha impiegato meno di 13 secondi a caricare un file da 25 MB su entrambi i dispositivi sottoposti a test. Google Drive, invece, ha impiegato quasi 20 secondi e Box più di 18 sui due dispositivi in entrambe le città; inoltre, entrambi hanno impiegato il doppio del tempo di Dropbox sul dispositivo con Windows Pro ubicato a Berlino.

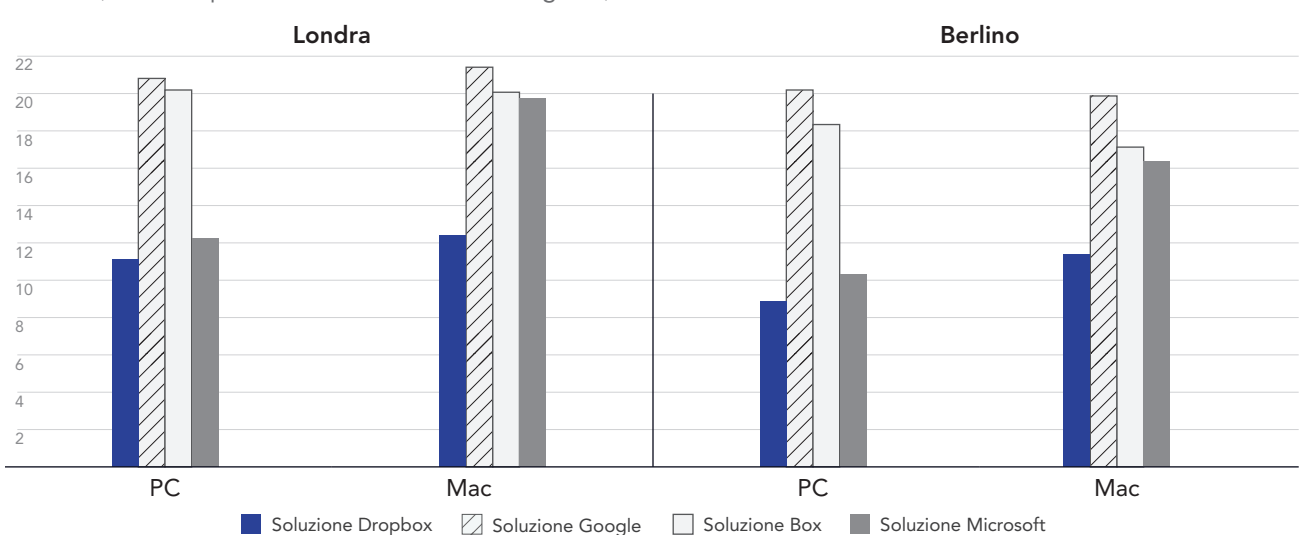

#### Tempo per caricare un file da 25 MB

Secondi (un valore più basso indica un risultato migliore)

Figura 1: Tempo medio per il caricamento di file da 25 MB con Dropbox Advanced, Google Workspace Business Plus, Box Business e OneDrive for Business (Piano 1) a Londra, Regno Unito, e a Berlino, Germania. Un valore più basso indica un risultato migliore. Fonte: Principled Technologies.

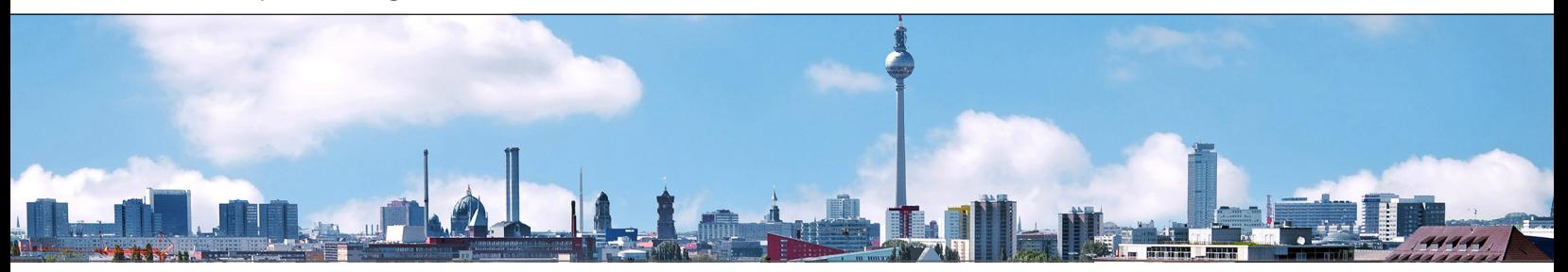

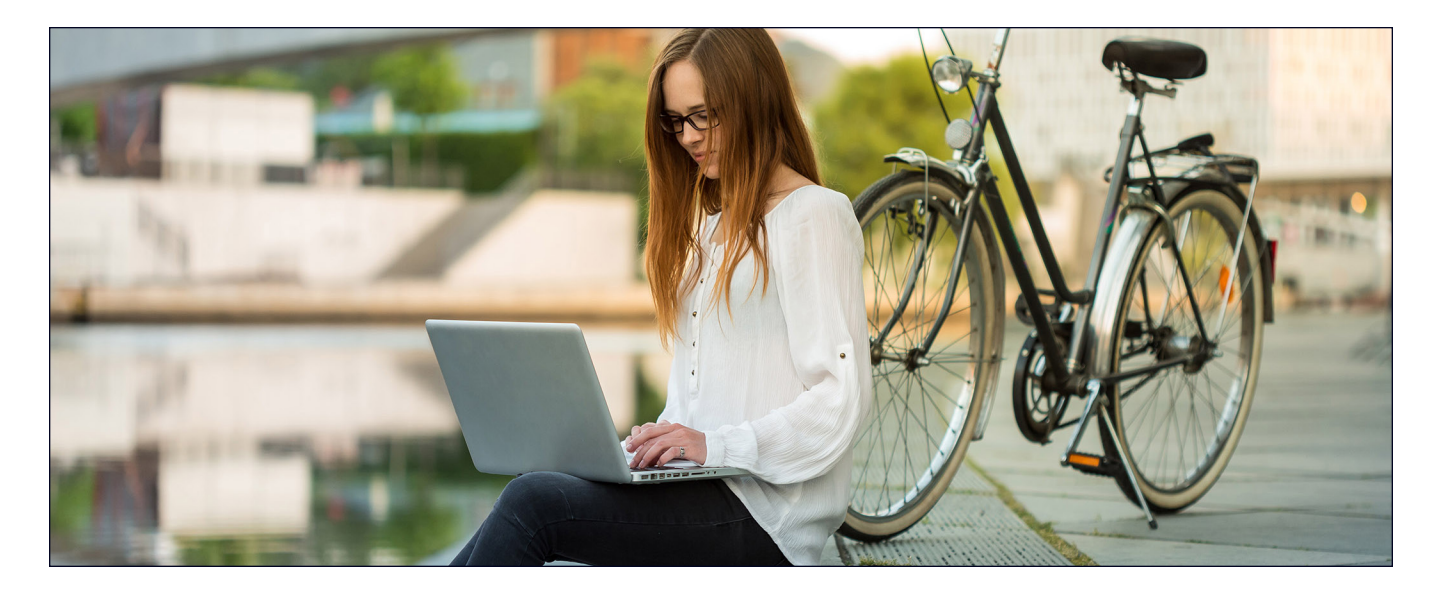

## Carica file da 250 MB più rapidamente

Analisi dei dati, report sulle prestazioni aziendali e dati analitici sui social media sono strumenti indispensabili per le aziende di tutte le dimensioni. Per avere successo, i team devono raccogliere dati pertinenti in un'unica posizione prima di analizzarli. Per rappresentare un file di testo, immagine o video che i team potrebbero scambiarsi comunemente, abbiamo caricato un file da 250 MB. A titolo di riferimento, 250 MB corrispondono approssimatamente a un video 4K di tre minuti con una velocità di trasmissione di 10 Megabit al secondo (Mbps).<sup>[2](#page-8-1)</sup>

Nei nostri test, per il caricamento di un file di 250 MB, Dropbox è risultato più veloce su entrambi i sistemi operativi e in entrambe le città. Nei test condotti sul PC a Berlino, Dropbox ha impiegato meno di un minuto per caricare il file, 9 secondi in meno rispetto al concorrente più lento in quel contesto (Google Drive). A Londra, Dropbox ha registrato un vantaggio tra i 4 e i 9 secondi sui dispositivi PC e Mac testati, impiegando il 10% in meno di tempo per caricare il file rispetto a Box su Mac o a Google Drive su PC.

### Tempo per caricare un file da 250 MB

Secondi (un valore più basso indica un risultato migliore)

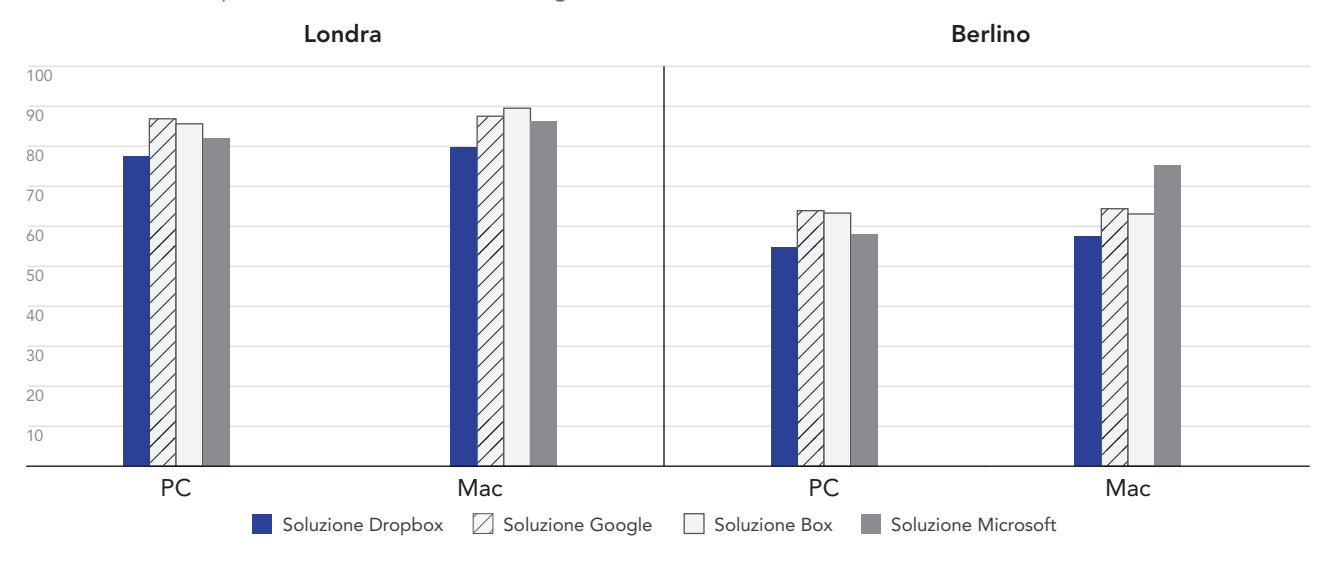

Figura 2: Tempo medio per il caricamento di file da 250 MB con Dropbox Advanced, Google Workspace Business Plus, Box Business e OneDrive for Business (Piano1) a Londra, Regno Unito, e a Berlino, Germania. Un valore più basso indica un risultato migliore. Fonte: Principled Technologies.

# Carica una cartella di 400 file da zero byte più rapidamente

In un mondo in cui tutto è digitale, le fonti di dati sono più numerose che mai. Questo rende la gestione dei dati un problema, anche perché più dati si accumulano, più è difficile trovarli, ordinarli e trarne informazioni importanti. Un modo per massimizzare il valore dei dati è l'utilizzo dei metadati. Metadati utili e disponibili ancora prima di iniziare a creare risorse vere e proprie offrono ai team una tabella di marcia per le attività future.

Indipendentemente dalla località o dal sistema operativo utilizzato, il caricamento di una cartella di 400 file da zero byte distribuiti in 40 sottocartelle con struttura, nome dei file e altri metadati tramite Dropbox ha richiesto meno tempo rispetto allo stesso processo con Google Drive, Box o Microsoft OneDrive. Sul dispositivo con Windows 11 Pro, sia a Londra che a Berlino, Dropbox ha completato l'operazione circa 30 secondi prima di Google Drive e circa un minuto e mezzo prima di Box. Sul dispositivo con macOS, Dropbox è risultato ancora in vantaggio in entrambe le città, ma il divario con Google Drive è apparso molto più ridotto.

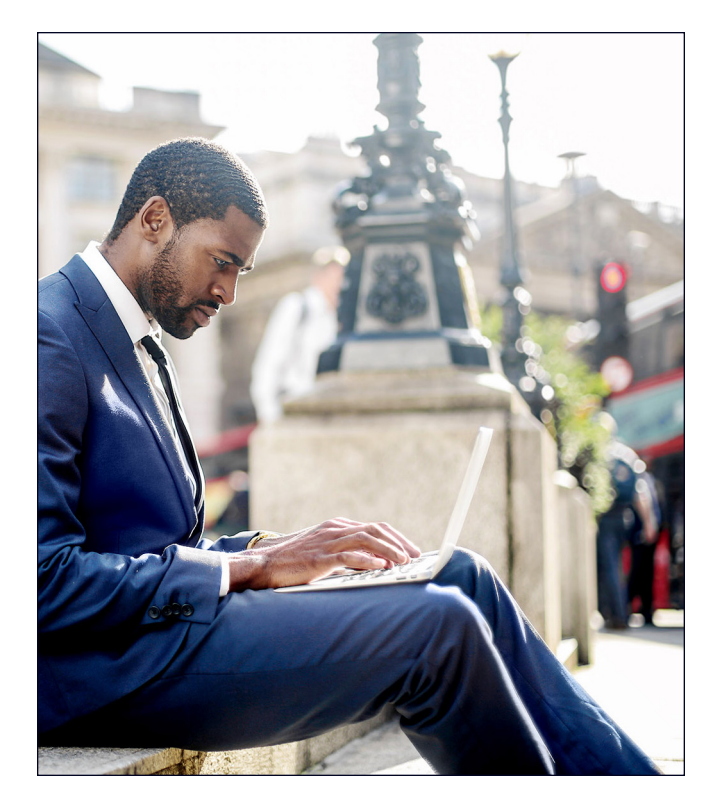

Tempo per caricare una cartella con 400 file da zero byte

Secondi (un valore più basso indica un risultato migliore)

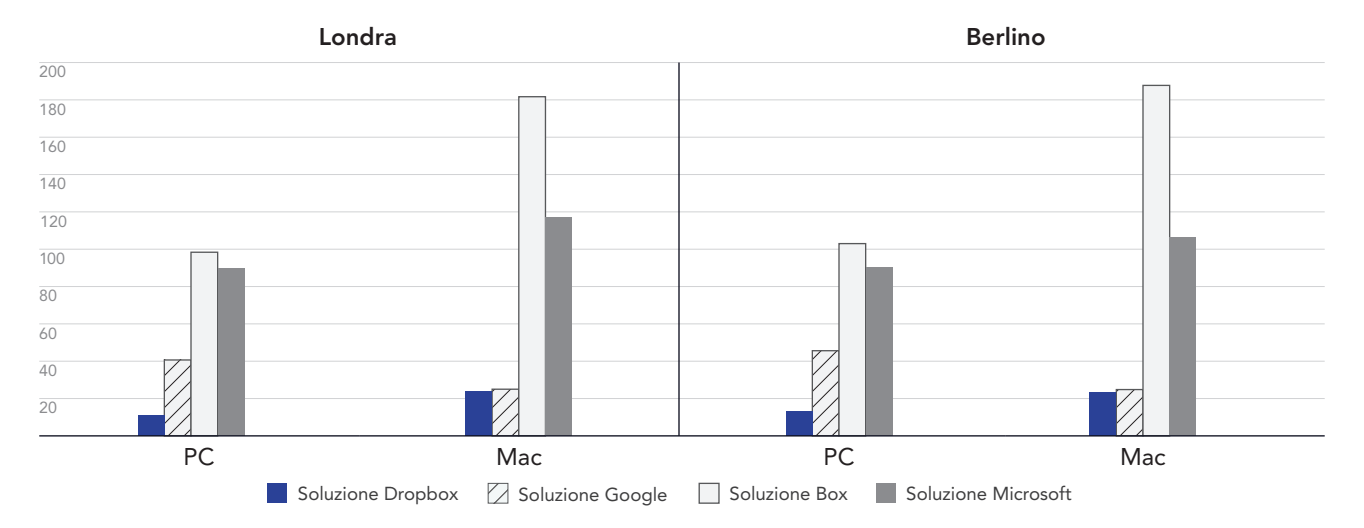

Figura 3: Tempo medio per il caricamento di una cartella di 400 file da zero byte con Dropbox Advanced, Google Workspace Business Plus, Box Business e OneDrive for Business (Piano1) a Londra, Regno Unito, e a Berlino, Germania. Un valore più basso indica un risultato migliore. Fonte: Principled Technologies.

# Lavora più rapidamente ovunque nel mondo con Dropbox

La possibilità di sincronizzare rapidamente i file tra le macchine può facilitare la collaborazione tra colleghi, soprattutto quando i tempi sono ristretti e più persone contribuiscono alla modifica dei documenti. Nei nostri test, Dropbox ha gestito la sincronizzazione end-to-end di due file di dimensioni diverse più velocemente di Google Drive, Box e Microsoft OneDrive.

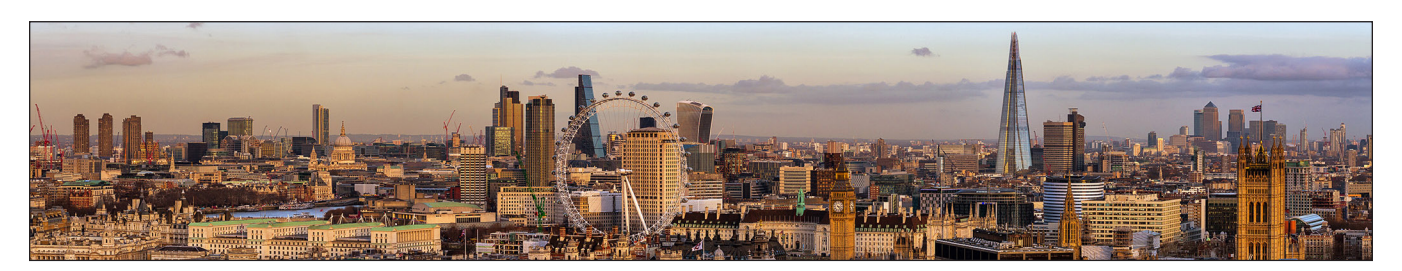

## Sincronizza file più rapidamente

Per questa serie di test, abbiamo cronometrato il tempo impiegato da ciascun servizio cloud per sincronizzare i file da un dispositivo all'altro. A tale scopo, abbiamo caricato un file da un laptop e abbiamo interrotto il timer non appena tale file è stato visualizzato sul secondo laptop. Il test è stato condotto con file di due dimensioni diverse: 50 KB e 25 MB.

Su entrambi i dispositivi con Windows 11 Pro e macOS, Dropbox ha sincronizzato i file da 50 KB e 25 MB più velocemente rispetto a Google Drive, Box e Microsoft OneDrive. In particolare, nel test a Londra, Dropbox ha impiegato meno di 6 secondi per sincronizzare un file da 50 KB sul dispositivo con macOS, rispetto ai quasi 25 secondi impiegati sullo stesso dispositivo con Box.

### Tempo per sincronizzare un file da 50 KB

Secondi (un valore più basso indica un risultato migliore)

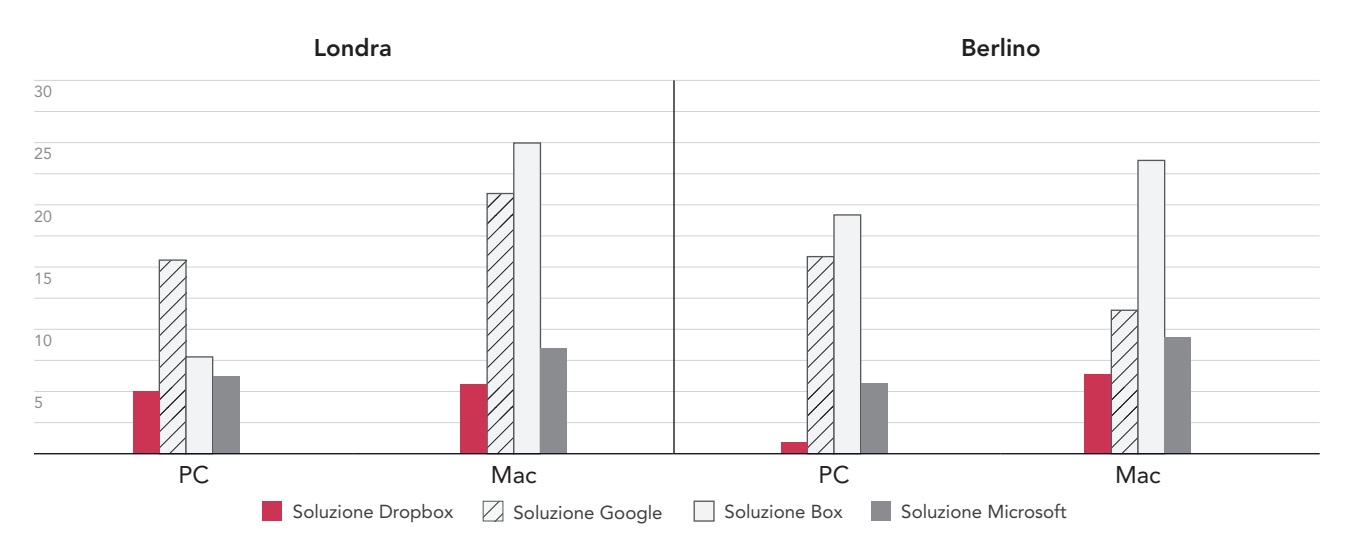

Figura 4: Tempo medio per la sincronizzazione di un file da 50 KB con Dropbox Advanced, Google Workspace Business Plus, Box Business e OneDrive for Business (Piano1) a Londra, Regno Unito, e a Berlino, Germania. Un valore più basso indica un risultato migliore. Fonte: Principled Technologies.

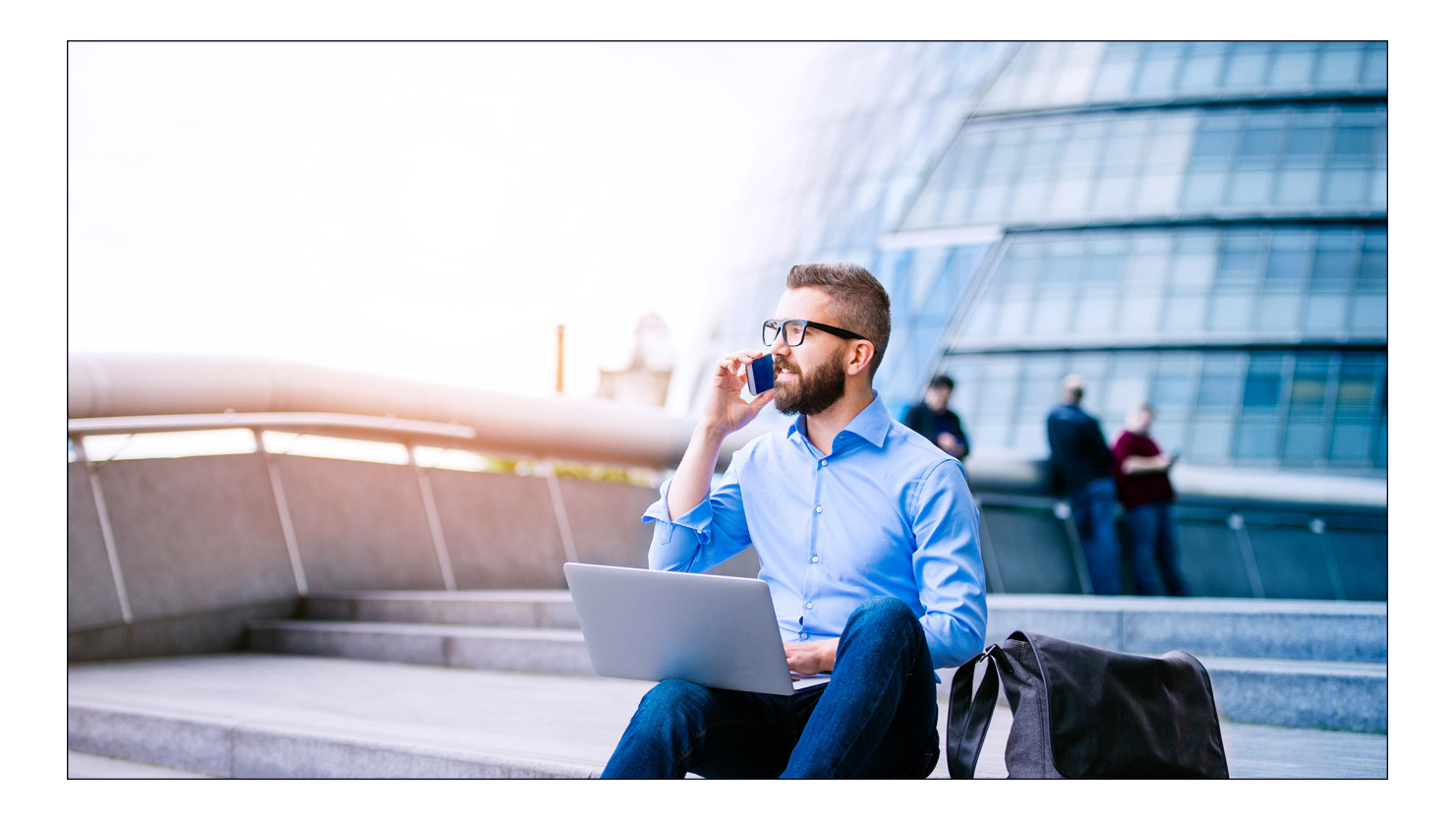

### Tempo per sincronizzare un file da 25 MB

Secondi (un valore più basso indica un risultato migliore)

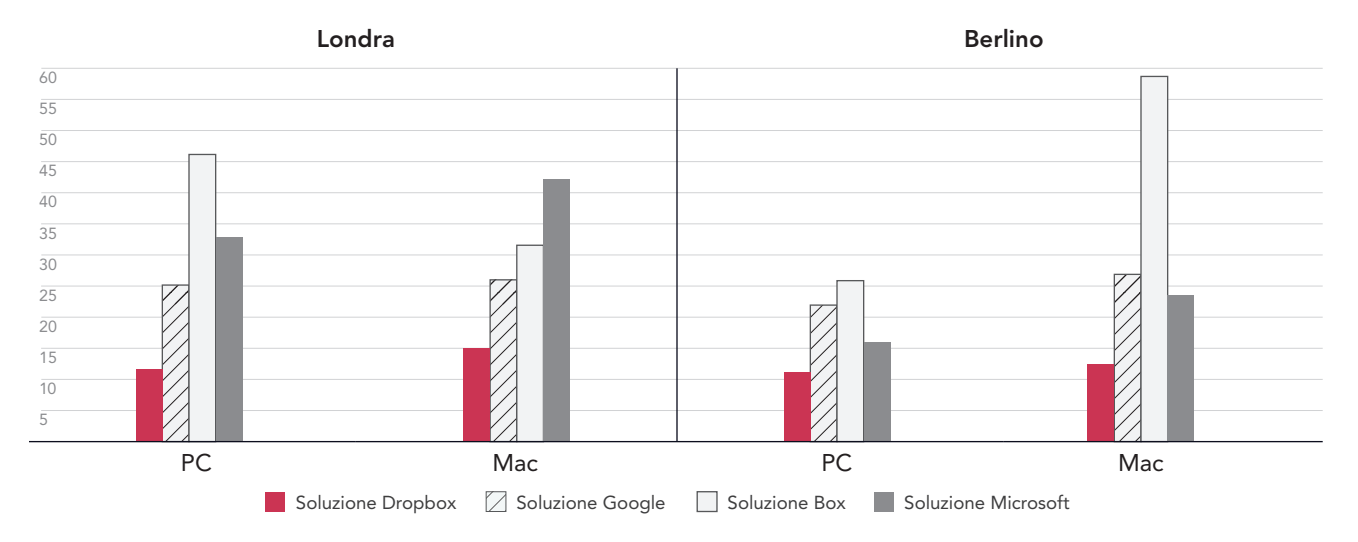

Figura 5: Tempo medio per la sincronizzazione di un file da 25 MB con Dropbox Advanced, Google Workspace Business Plus, Box Business e OneDrive for Business (Piano1) a Londra, Regno Unito, e a Berlino, Germania. Un valore più basso indica un risultato migliore. Fonte: Principled Technologies.

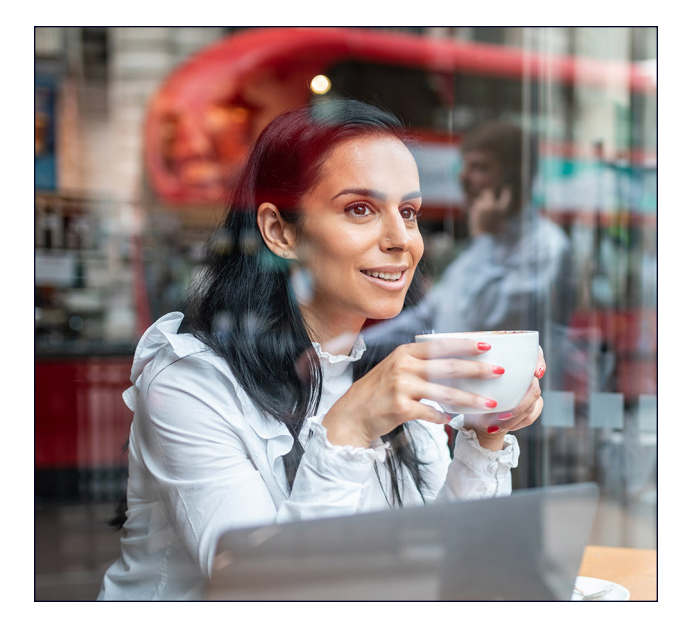

# Carica cartelle più velocemente

Team creativi, personale di vendita, dipartimenti universitari, team delle risorse umane e unità di supporto degli ospedali gestiscono grandi quantità di file che possono contenere pochissimi dati effettivi. Per rappresentare un tipo di file a cui molti reparti potrebbero accedere, abbiamo scelto di caricare una cartella locale contenente 10.000 file da 1 KB, che potrebbero corrispondere a un'email molto breve, a mezza pagina di testo non formattato, a un'icona o a un piccolo pulsante immagine.[3](#page-8-2)

Per questo confronto, abbiamo cronometrato il tempo impiegato da ciascun servizio cloud per caricare una cartella locale contenente 10.000 file da 1 KB e per mostrare il file come sincronizzato. A Berlino e Londra, Dropbox è stato tra il 54% e il 93% più veloce di tutti gli altri dispositivi testati. Di fatto, il caricamento della cartella su Microsoft OneDrive sul dispositivo macOS ha richiesto un tempo compreso tra le 11 volte (a Berlino) e le 15 volte (a Londra) superiore a quello della stessa operazione eseguita su Dropbox.

### Tempo per caricare una cartella contenente 10.000 file da 1 KB

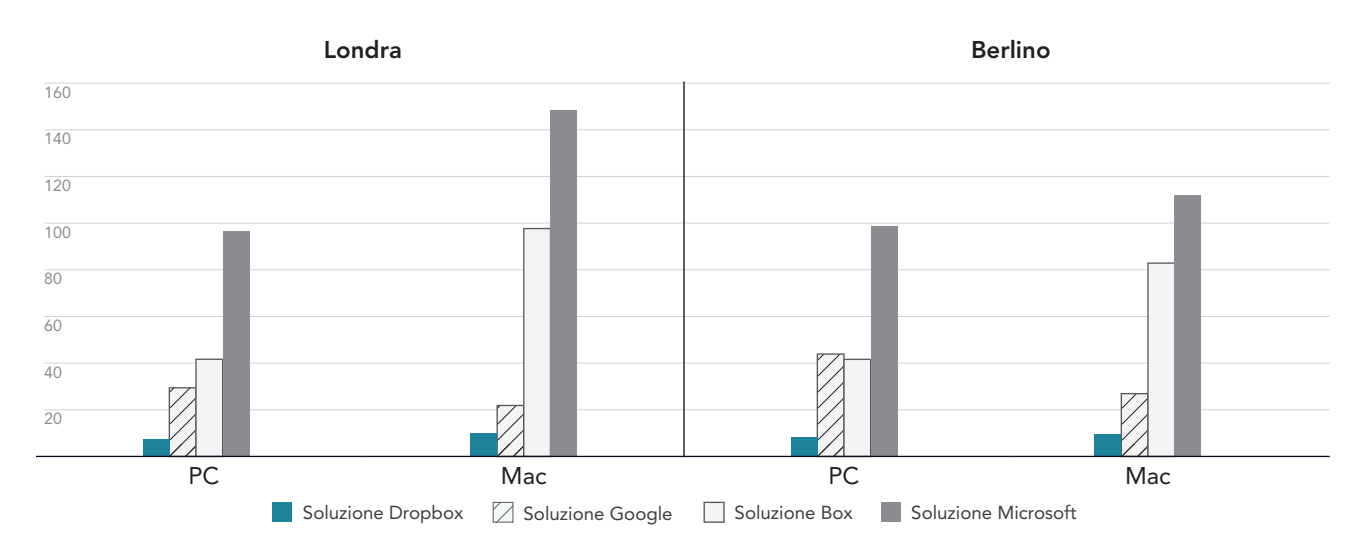

Minuti (un valore più basso indica un risultato migliore)

Figura 6: Tempo medio per il caricamento di una cartella locale contenente 10.000 file da 1 KB con Dropbox Advanced, Google Workspace Business Plus, Box Business e OneDrive for Business (Piano 1) a Londra, Regno Unito, e a Berlino, Germania. Un valore più basso indica un risultato migliore. Fonte: Principled Technologies.

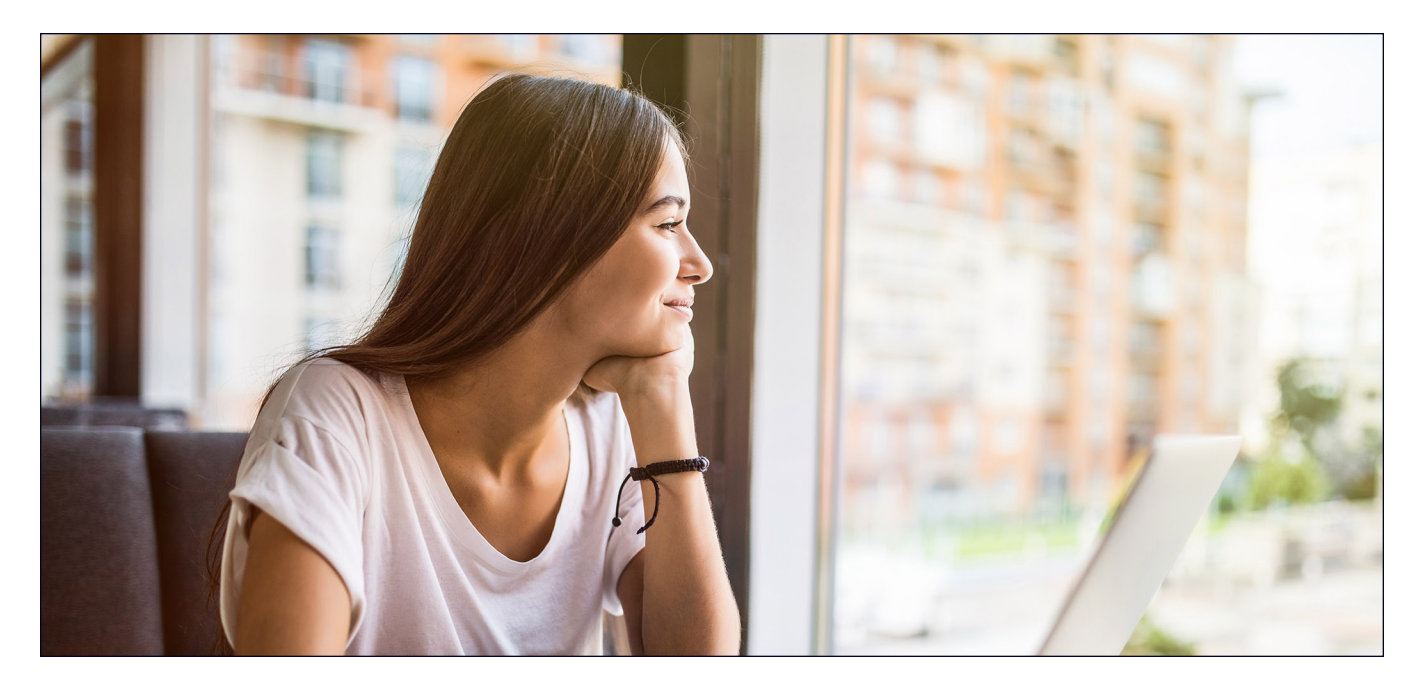

# **Conclusione**

Fornire agli utenti un accesso rapido a contenuti di valore aiuta a massimizzare l'efficienza e a ridurre al minimo gli sprechi di tempo, soprattutto quando la velocità è importante. Inoltre, la collaborazione con un fornitore di archiviazione cloud esperto e affidabile offre l'ulteriore vantaggio di non dover investire in dispositivi aziendali con un ampio spazio di archiviazione o in server e hardware interni per archiviare tutti i dati.

Il team Principled Technologies ha rilevato che Dropbox ha ottenuto risultati migliori di Google Drive, Box e Microsoft OneDrive in 145 dei 168 test condotti a Londra e Berlino. I risultati evidenziano i vantaggi di utilizzare Dropbox su laptop con sistemi operativi Windows 11 Pro e macOS 13.5.1 (Ventura). Questa flessibilità e velocità può aiutare a mantenere le interazioni fluide e, in definitiva, aumentare la produttività.

<span id="page-8-0"></span><sup>1.</sup> GreenNet, "Understanding files sizes," consultato il 29 agosto 2023, [https://www.greennet.org.uk/support/understanding-file-sizes.](https://www.greennet.org.uk/support/understanding-file-sizes)

<span id="page-8-1"></span><sup>2.</sup> CircleHD, "How to Accurately Calculate Video File Size (Plus: Bonus Glossary)", consultato il 5 settembre 2023, [https://www.circlehd.com/blog/how-to-calculate-video-file-size.](https://www.circlehd.com/blog/how-to-calculate-video-file-size)

<span id="page-8-2"></span><sup>3.</sup> GreenNet, "Understanding files sizes," consultato il 29 agosto 2023, [https://www.greennet.org.uk/support/understanding-file-sizes.](https://www.greennet.org.uk/support/understanding-file-sizes)

# I dati scientifici alla base del rapporto

In questa sezione vengono elencati i risultati completi e vengono descritte le soluzioni su cui sono stati eseguiti i test, nonché le metodologie applicate.

Abbiamo concluso i nostri test sul campo il 30 settembre 2023. Durante i test abbiamo determinato le configurazioni hardware e software appropriate e applicato gli aggiornamenti non appena si rendevano disponibili. I risultati di questo rapporto riflettono le configurazioni effettuate entro il 17 settembre 2023. È inevitabile che le configurazioni non rappresentino le ultime versioni disponibili al momento della pubblicazione di questo rapporto.

# I nostri risultati

Per ulteriori informazioni sul modo in cui abbiamo calcolato i risultati migliori in questo rapporto, consulta il sito [http://facts.pt/calculating](https://facts.pt/calculating-and-highlighting-wins)[and-highlighting-wins](https://facts.pt/calculating-and-highlighting-wins).

Salvo diversa indicazione, abbiamo seguito le regole e i principi delineati in tale documento.

# Londra

Tabella 1: Risultati del test sul laptop Dell™ XPS 13 9315 con Windows 11 Pro a Londra, Regno Unito (tempi medi). Il migliore risultato di ogni test è evidenziato in verde.

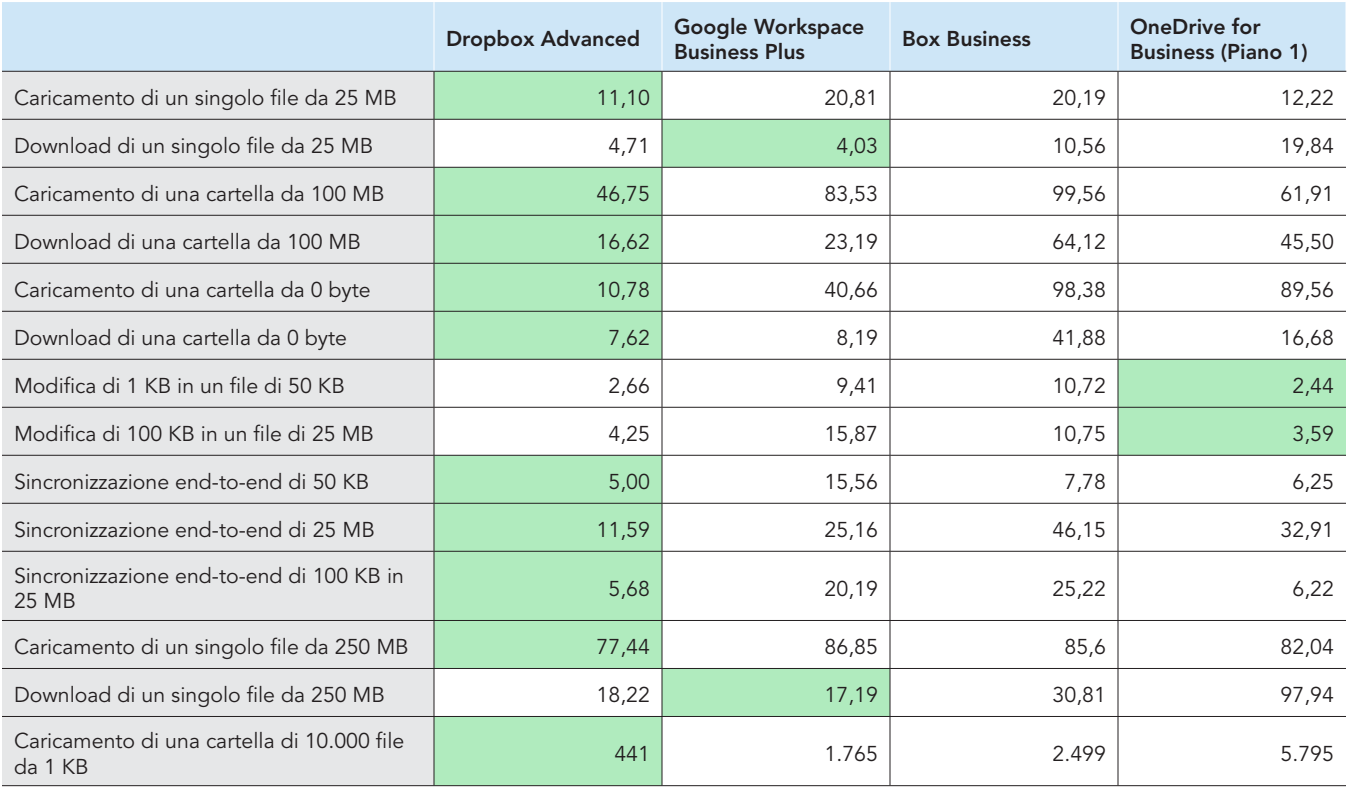

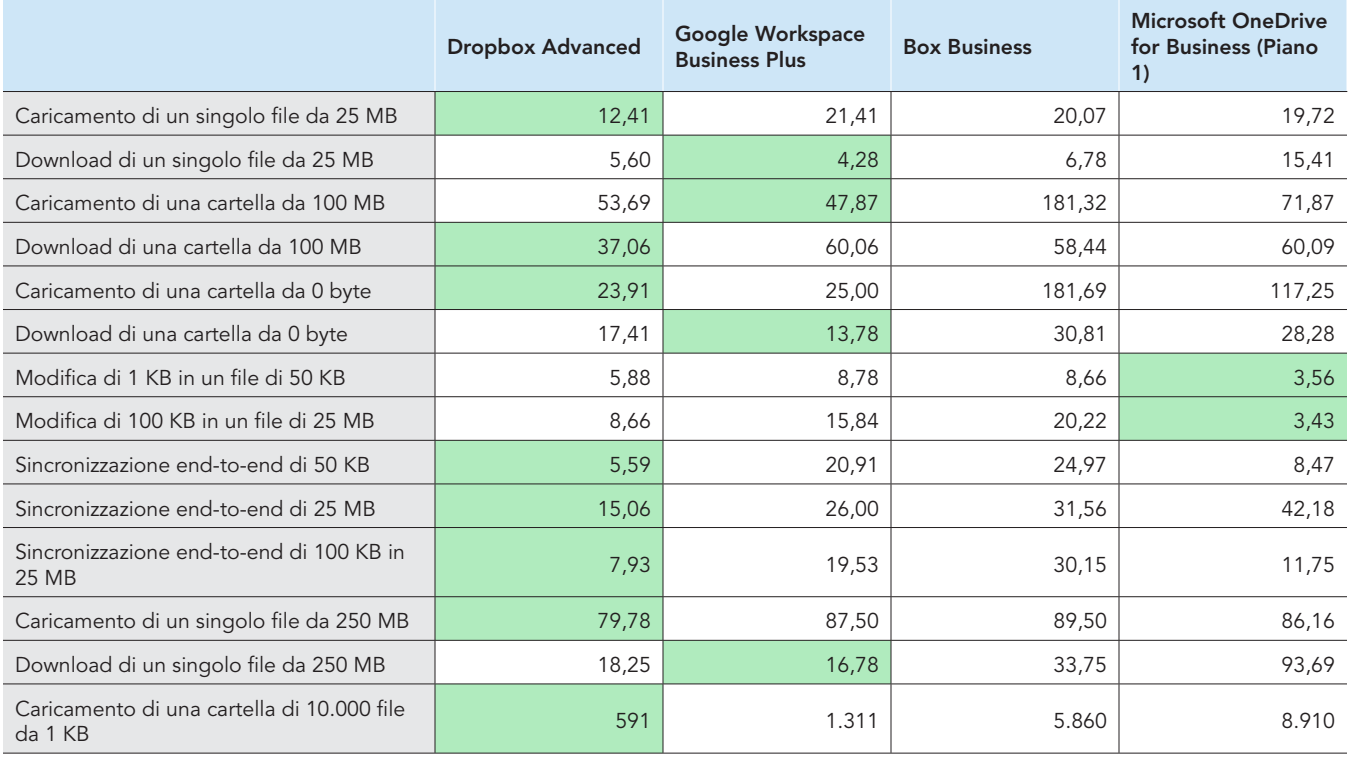

Tabella 2: Risultati dei test condotti su un laptop Apple® MacBook Pro® 2022 da 13 pollici con macOS® 13.5.1 (Ventura) a Londra, Regno Unito (tempi medi). Il migliore risultato di ogni test è evidenziato in verde. I risultati sono espressi in secondi.

## Berlino

Tabella 3: Risultati dei test condotti su un laptop Dell™ XPS 13 9315 con Windows 11 Pro a Berlino, Germania (tempi medi). Il migliore risultato di ogni test è evidenziato in verde.

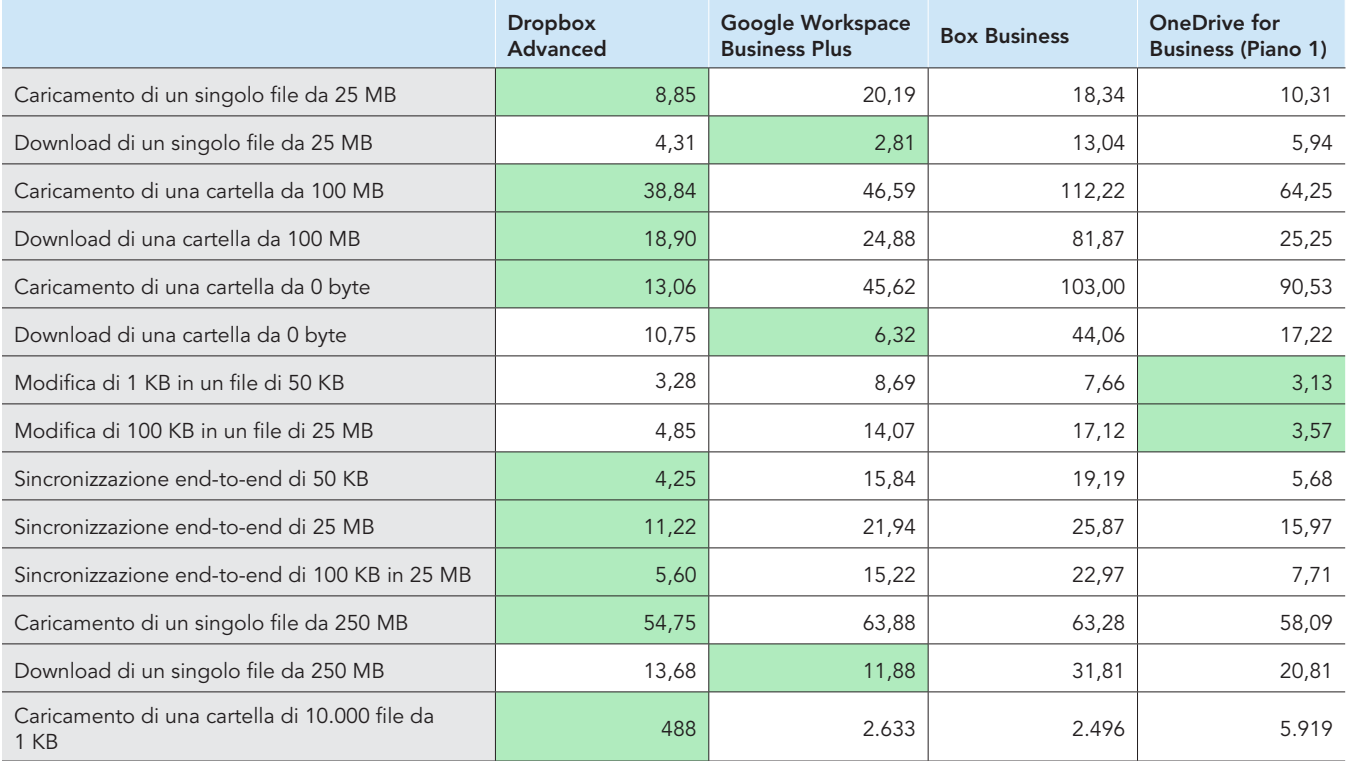

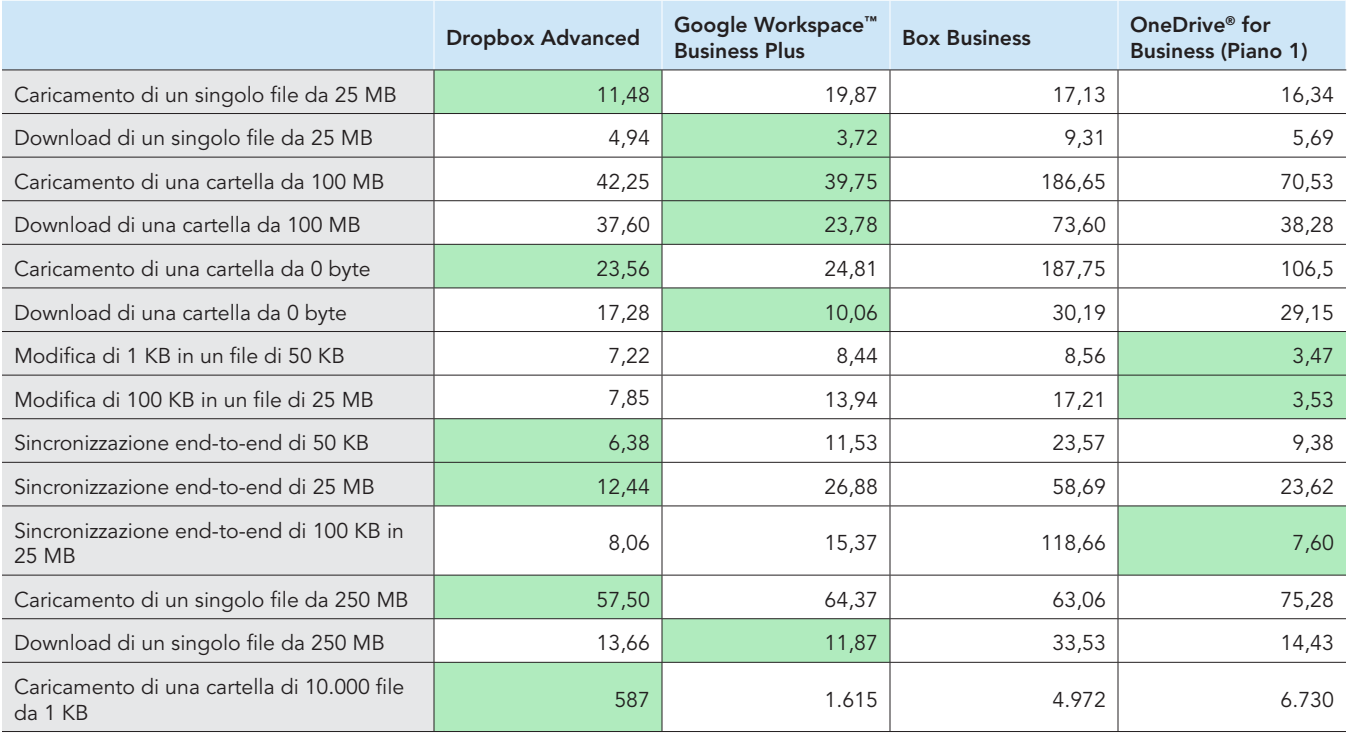

Tabella 4: Risultati dei test condotti su un laptop Apple MacBook Pro 2022 da 13 pollici con macOS® 13.5.1 (Ventura) a Berlino, Germania (tempi medi). Il migliore risultato di ogni test è evidenziato in verde.

Tabella 5: All'inizio dei test abbiamo usato [Fast.com](https://facts.pt/nDYprF6) per misurare la velocità di Internet su una connessione cablata. Le velocità, come è normale che sia, hanno subito variazioni nel corso dei test.

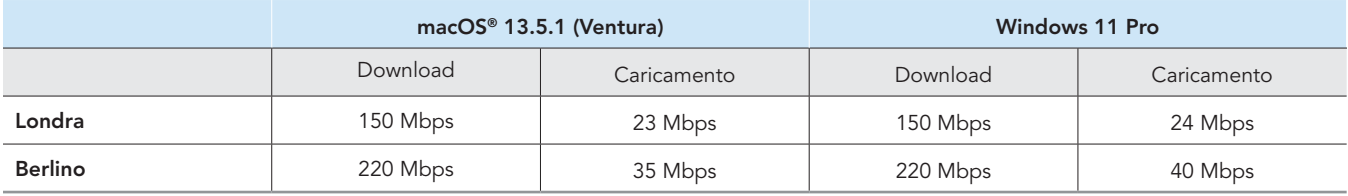

# Informazioni sulla configurazione di sistema

Tabella 6: Informazioni dettagliate sui laptop testati.

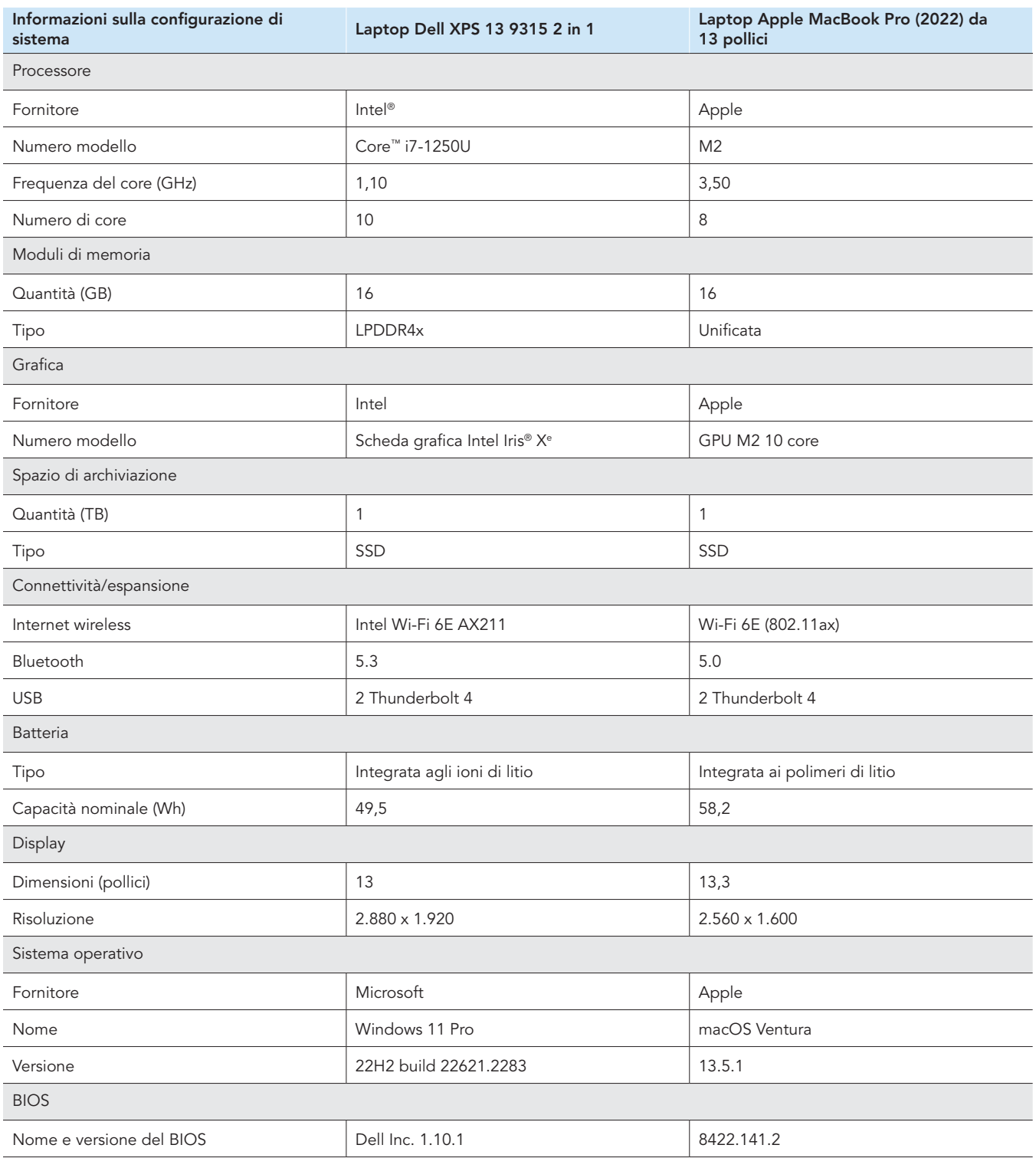

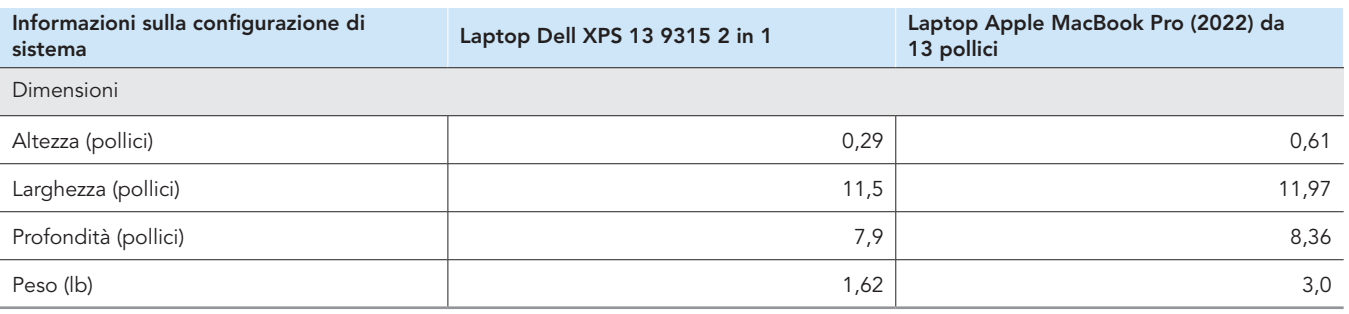

# Modalità di esecuzione dei test

Abbiamo cronometrato il tempo impiegato per eseguire varie operazioni di caricamento, download e sincronizzazione di file e cartelle utilizzando Dropbox Advanced e tre fornitori di archiviazione cloud concorrenti: Google Workspace Business Plus, Box Business e OneDrive for Business (Piano 1). Abbiamo eseguito i test utilizzando le app desktop native per ciascun fornitore di servizi cloud per tre volte sia a Londra, Regno Unito, sia a Berlino, Germania, e abbiamo riportato come risultato finale i valori medi delle tre esecuzioni in ciascuna città. Abbiamo condotto i test su dispositivi macOS e Windows 11 Pro, utilizzando due laptop Apple MacBook Pro da 13 pollici con macOS 13.5.1 (Ventura) e due laptop Dell XPS 13 2 in 1 con Windows 11 Pro. Abbiamo attivato Provider file su tutti i dispositivi macOS, creato account per ciascun servizio e utilizzato le seguenti build/release di ciascun client di sincronizzazione desktop.

#### Londra, Regno Unito

- Dropbox v182.4.6427 su dispositivi con macOS e Windows 11 Pro
- Google Drive v80.0.1.0 (Apple silicon) su dispositivi con macOS e v80.0.1.0 su dispositivi con Windows 11 Pro
- Box Drive v2.34.84 su dispositivi con macOS e Windows 11 Pro
- OneDrive v23.180.0828 (Standalone) (Apple silicon) su dispositivi con macOS e v23.180.0828.0001 (64 bit) su dispositivi con Windows 11 Pro

#### Berlino, Germania

- Dropbox v182.4.6427 su dispositivi con macOS e v183.4.7058 su dispositivi con Windows 11 Pro
- Google Drive v80.0.1.0 (Apple silicon) su dispositivi con macOS e v80.0.5.0 su dispositivi con Windows 11 Pro
- Box Drive v2.34.84 su dispositivi con macOS e v2.35.97 su dispositivi con Windows 11 Pro
- OneDrive v23.180.0828 (Standalone) (Apple silicon) su dispositivi con macOS e v23.184.0903.0002 (64 bit) su dispositivi con Windows 11 Pro

## Panoramica delle attività

Il corpus di test comprendeva le seguenti attività, in cui il dispositivo A è il laptop principale sottoposto a test e il dispositivo B (se applicabile) è un secondo laptop configurato allo stesso modo. Abbiamo utilizzato file unici, generati in modo casuale per ogni singolo test.

#### Test da dispositivo a cloud e da cloud a dispositivo

- Caricamento (sincronizzazione da dispositivo a cloud) di una cartella da 100 MB di 400 file casuali (di vario tipo) da 250 KB, distribuiti in 40 sottocartelle
- Download (sincronizzazione da cloud a dispositivo) di una cartella da 100 MB di 400 file casuali (di vario tipo) da 250 KB, distribuiti in 40 sottocartelle
- Caricamento (sincronizzazione da dispositivo a cloud) di una cartella di 400 file da zero byte, distribuiti in 40 sottocartelle
- Download (sincronizzazione da cloud a dispositivo) di una cartella di 400 file da zero byte, distribuiti in 40 sottocartelle
- Caricamento (sincronizzazione da dispositivo a cloud) di un file casuale (di vario tipo) da 25 MB
- Download (sincronizzazione da cloud a dispositivo) di un file casuale (di vario tipo) da 25 MB
- Caricamento (sincronizzazione da dispositivo a cloud) di un file casuale (di vario tipo) da 250 MB
- Download (sincronizzazione da cloud a dispositivo) di un file casuale (di vario tipo) da 250 MB

#### Test di sincronizzazione solo da dispositivo a cloud

- Modifica di un file locale casuale (di vario tipo) da 50 KB e caricamento delle modifiche (sincronizzazione da dispositivo a cloud)
- Modifica di un file locale casuale (di vario tipo) da 25 MB e caricamento delle modifiche (sincronizzazione da dispositivo a cloud)
- Caricamento (sincronizzazione da dispositivo a cloud) di una cartella di 10.000 file casuali (di vario tipo) da 1 KB, distribuiti in 10 sottocartelle

#### Test da dispositivo a cloud a secondo dispositivo

- Sincronizzazione end-to-end (sincronizzazione da dispositivo A a cloud a dispositivo B) di un file casuale (di vario tipo) da 50 KB
- Sincronizzazione end-to-end (sincronizzazione da dispositivo A a cloud a dispositivo B) di un file casuale (di vario tipo) da 25 MB
- Sincronizzazione end-to-end (sincronizzazione da dispositivo A a cloud a dispositivo B) delle modifiche apportate a un file casuale (di vario tipo) da 25 MB

# Impostazione dei provider di servizi cloud sui laptop

Prima di eseguire i test, che prevedevano il caricamento tramite l'interfaccia web di ciascun provider, abbiamo installato Google Chrome (versione 116.0.5845.96 su macOS e versione 116.0.5845.112 su Windows 11 Pro) su tutti i dispositivi. Per accedere a una riga di comando Bash per utilizzare gli script coinvolti sui dispositivi Windows 11 Pro, abbiamo installato anche Git Bash (Git for Windows v2.42.0.windows.2). Infine, abbiamo applicato le seguenti impostazioni di configurazione per i client nativi di ciascun provider di archiviazione cloud e per i client nativi dei dispositivi con macOS e Windows 11 Pro sottoposti a test.

### Dropbox Advanced

- 1. Per aprire la finestra di stato di Dropbox, fai clic sull'icona Dropbox, sul nome utente e su Preferenze:
	- a. Client macOS: nella scheda Rete, fai clic sull'icona Dropbox. Nella scheda Sincronizzazione, assicurati che l'opzione Nuovi file sia impostata su Disponibile offline.
	- b. Client Windows 11 Pro: nella scheda Larghezza di banda, assicurati che le velocità di caricamento e di download siano entrambe impostate su Non limitare e che la sincronizzazione LAN sia disattivata.
- 2. Nella Console amministratore di Dropbox dell'organizzazione, accedi a Impostazioni  $\rightarrow$  Contenuti  $\rightarrow$  Sincronizzazione e assicurati che Scegli l'impostazione predefinita per i nuovi file sia impostata su Locale.

### Google Workspace Business Plus

- Per aprire la finestra di stato di Google Drive, fai clic sull'icona di Google Drive, sull'icona dell'ingranaggio e poi su Preferenze → Google Drive e assicurati che le opzioni di sincronizzazione di Il mio Drive siano impostate su Esegui il mirroring dei file.
- 2. Per assicurarti che il client non stia limitando la larghezza di banda, fai clic sull'icona dell'ingranaggio e verifica che sia la velocità di download che quella di caricamento siano deselezionate.

### Box Business

- 1. All'interno delle cartelle di Box, crea una cartella denominata Test e assicurati che l'opzione di sincronizzazione offline sia stata contrassegnata:
	- a. Fai clic con il pulsante destro sulla cartella e seleziona Rendi disponibile offline.
- 2. Per assicurarti che tutti i file di test vengano scaricati localmente sul dispositivo quando si eseguono i test di sincronizzazione da cloud a dispositivo, è necessario condurre tutti i test all'interno di questa cartella di test.

### Microsoft OneDrive for Business (Piano 1)

- 1. Per aprire la finestra di stato di Microsoft OneDrive for Business, fai clic sull'icona di OneDrive e poi sull'icona dell'ingranaggio:
	- y Client macOS: nella scheda Preferenze, in File su richiesta (impostazioni avanzate), fai clic su Scarica tutti i file di OneDrive ora. Nella scheda Rete, assicurati che la velocità di caricamento e quella di download siano impostate su Non limitare.
	- Client Windows 11 Pro: fai clic su Sincronizzazione e backup → Impostazioni avanzate. In File su richiesta, fai clic su Scarica tutti i file. Assicurati che le opzioni Limita la velocità di download e Limita la velocità di caricamento siano entrambe disattivate.
- 2. Crea una cartella denominata Test all'interno delle cartelle di Microsoft OneDrive for Business.
- 3. Per assicurarti che la sincronizzazione offline sia stata abilitata, fai clic con il pulsante destro sulla cartella e poi su Conserva sempre su questo dispositivo.
- 4. Per assicurarti che tutti i file di test vengano scaricati localmente sul dispositivo quando si eseguono i test di sincronizzazione da cloud a dispositivo, è necessario condurre tutti i test all'interno di questa cartella di test.

## Determinazione del completamento delle operazioni di sincronizzazione

Per ogni dispositivo e provider di archiviazione cloud sottoposto a test, abbiamo condotto i test con la sola app desktop nativa in esecuzione (e tutte le altre app chiuse). Abbiamo collegato direttamente tutti i dispositivi sottoposti a test alla nostra rete da 1 Gbps tramite adattatori Ethernet USB-C cablati. Per determinare il completamento della sincronizzazione di un download o di un caricamento, abbiamo utilizzato i seguenti indicatori per ogni client del provider di archiviazione cloud. Nel caso di indicatori multipli, abbiamo considerato completata un'operazione di sincronizzazione quando tutti gli indicatori pertinenti lo dimostravano.

## Dropbox Advanced

#### Note su macOS

- Un'operazione di sincronizzazione in corso è indicata da un'icona di sincronizzazione (un cerchio a tinta unita con due frecce all'interno) sovrapposta all'icona di Dropbox nella barra dei menu nell'angolo in alto a destra dello schermo.
- Puoi anche accedere alla finestra di stato dell'app Dropbox facendo clic sull'icona di Dropbox. Nella parte inferiore della finestra del Finder verrà visualizzata una barra di avanzamento della sincronizzazione. A destra del nome del file da sincronizzare, sarà visualizzata l'icona di una nuvola.
- Una sincronizzazione è da considerarsi completata quando:
	- y L'icona del cerchio di sincronizzazione sull'icona di Dropbox nella barra dei menu scompare e viene visualizzata nuovamente la normale icona di Dropbox.
	- Nella parte inferiore della finestra di stato dell'app Dropbox, vengono visualizzati un segno di spunta e un messaggio: "I file sono aggiornati".
	- y L'icona del cloud a destra del nome del file nel Finder scompare e viene visualizzato un segno di spunta verde sul file o la cartella.

#### Note su Windows 11 Pro

- Un'operazione di sincronizzazione in corso è indicata da un'icona di sincronizzazione (un cerchio a tinta unita con due frecce all'interno) sovrapposta all'icona di Dropbox nell'area di notifica in basso a destra dello schermo.
- Per accedere alla finestra di stato dell'app Dropbox, fai clic sull'icona di Dropbox. Nell'area di notifica nella parte inferiore della finestra verrà visualizzata una barra di avanzamento della sincronizzazione.
- La sincronizzazione è completata quando:
	- y L'icona del cerchio di sincronizzazione sull'icona di Dropbox scompare e viene visualizzata nuovamente la normale icona di Dropbox.
	- y Nella parte inferiore della finestra di stato dell'app Dropbox vengono visualizzati un segno di spunta e un messaggio: "I file sono aggiornati".

### Google Workspace Business Plus

#### Note su macOS e Windows 11 Pro

- Un'operazione di sincronizzazione in corso è indicata dall'icona di Google Drive nella barra dei menu in alto a destra dello schermo (macOS) o dall'area di notifica in basso a destra dello schermo (Windows 11 Pro) che mostra un'animazione stilizzata del consueto logo statico di Google Drive.
- Per accedere alla finestra di stato dell'app di Google Drive, fai clic sull'icona di Google Drive. Nella parte inferiore della finestra verranno visualizzati un messaggio di sincronizzazione e un elenco di attività con le operazioni di sincronizzazione più recenti o in corso.
- Una sincronizzazione è completata quando:
	- L'icona di Google Drive nella barra dei menu ritorna alla consueta forma statica e non animata.
	- y Il messaggio di sincronizzazione nella parte inferiore della finestra di stato di Google Drive viene sostituito dal messaggio "È tutto aggiornato" o dal logo di Google Drive.
	- Nella finestra delle attività, il file o la cartella sono contrassegnati come sincronizzati da un segno di spunta verde.

### Box Business

#### Note su macOS

- Quando la sincronizzazione è in corso, nella finestra del Finder viene visualizzata un'icona di avanzamento circolare (per i trasferimenti in caricamento) o da un'icona di download a forma di nuvola (per i trasferimenti in download) accanto al file o alla cartella in fase di sincronizzazione.
- Per visualizzare una finestra di stato di tutti i trasferimenti attivi, fai clic sull'icona di Box nella barra del menu principale, quindi fai clic sull'icona di sincronizzazione.
- Una sincronizzazione è completata quando:
	- Nella finestra di stato dei trasferimenti attivi dell'app Box si legge "Nessun trasferimento attivo".
	- y Nella finestra del Finder, il file o la cartella sottoposto a test vengono contrassegnati da un segno di spunta verde.

#### Note su Windows 11 Pro

- Quando la sincronizzazione è in corso, nella finestra Esplora file viene visualizzata un'icona di sincronizzazione arancione accanto al file o alla directory che si sta sincronizzando.
- Per visualizzare una finestra di stato di tutti i trasferimenti attivi, fai clic sull'icona di Box nella barra del menu principale, quindi fai clic sull'icona di sincronizzazione di caricamenti e download.
- Una sincronizzazione è completata quando:
	- Nella finestra di stato dei trasferimenti attivi dell'app Box l'avanzamento dei trasferimenti attivi è sostituito da un messaggio che indica che i file sono stati caricati e scaricati.
	- Nella finestra Esplora file, il file o la cartella sottoposti a test vengono contrassegnati da un segno di spunta verde.

### Microsoft OneDrive for Business (Piano 1)

#### Note su macOS

- Un'operazione di sincronizzazione in corso è indicata da un'icona di sincronizzazione sovrapposta all'icona di OneDrive nella barra dei menu.
- Per visualizzare una finestra di stato che mostra ulteriori informazioni sull'avanzamento della sincronizzazione, fai clic sull'icona di OneDrive.
- Nella finestra del Finder, il file o la cartella mostrano un'icona di sincronizzazione circolare per indicare che la sincronizzazione è in corso.
- Una sincronizzazione è completata quando:
	- L'icona di OneDrive nella barra dei menu ritorna al normale logo di OneDrive.
	- La finestra di stato dell'app OneDrive mostra un messaggio che indica che i file sono sincronizzati.
	- y Nella finestra del Finder, il file o la cartella sottoposti a test mostrano un segno di spunta circolare e sottolineato.

#### Note su Windows 11 Pro

- Un'operazione di sincronizzazione in corso è indicata da un'icona di sincronizzazione sovrapposta all'icona di OneDrive.
- Per visualizzare ulteriori informazioni sull'avanzamento della sincronizzazione in corso, fai clic sull'icona di OneDrive.
- Nella colonna di stato di Esplora file compare anche un'icona circolare di sincronizzazione per indicare che la sincronizzazione è in corso.
- Una sincronizzazione è completata quando:
	- L'icona di OneDrive ritorna al normale logo di OneDrive.
	- y La finestra di stato dell'app OneDrive mostra un messaggio che indica che i file sono sincronizzati.
	- · In Esplora file, la colonna di stato del file o della cartella sottoposti a test presentano un segno di spunta circolare verde.

# Generazione dei file casuali (di vario tipo)

Per tutti i file casuali (di vario tipo) utilizzati nei test abbiamo adottato il seguente metodo per generare i file nel terminale di macOS o nell'interfaccia a riga di comando Git Bash sui dispositivi con Windows 11 Pro. Per evitare qualsiasi potenziale archiviazione nella cache o comportamento sconosciuto, questi test utilizzano file e directory casuali unici (di vario tipo) per ogni test ed esecuzione di test. Di seguito riportiamo il comando per generare il file o la cartella per ogni test come primo passo nelle istruzioni per i test, anche se abbiamo generato tutti i file e le cartelle in anticipo. Per i tre test abbiamo utilizzato anche un comando per la modifica di file già sincronizzati.

Ogni riferimento alla generazione di una directory nella metodologia successiva si riferisce al seguente script, che abbiamo denominato gen\_dir.sh, e che ammette quattro parametri: numero di livelli (di directory), numero di sottodirectory per livello, numero di file per sottodirectory e dimensione di ciascun file in KB.

#### gen\_dir.sh

```
#!/bin/bash
FILE ID GEN=0
MIN FILE SIZE=1
check positive() {
     local value=$1
     local ivalue
     ivalue=$(($value))
     if [ $ivalue -lt 0 ]; then
         echo "$value is an invalid positive int value" >&2
         exit 1
     fi
     echo $ivalue
}
create random file() {
   local current dir=$1
    local file size kb=$2
     local current_path="$current_dir/file_$FILE_ID_GEN"
    ((FILE ID GEN++))
     dd if=/dev/urandom of="$current_path" bs=1K count=$file_size_kb >/dev/null 2>&1
}
generate_tree() {
    local num levels=$1
    local num dirs per level=$2
    local num files per dir=$3
     local file_size_kb=$4
     local level=$5
    local path components=("${@:6}")
    if [ $level -eq $num levels ]; then
         return
     fi
    for ((d = 0; d < num dirs per level; d++)); do
        path_{components}=(\text{ndir}_{s}[\text{level}_{s}]\-<br>generate tree "$num_levels" "$num_dirs_per_level" "$num_files_per_dir" "$file_size_kb" "$(($level
+ 1))" "${path_components[@]}"
        current_dir=$(IFS='/'; echo "${path_components[*]}")
        mkdir -p "$current dir"
        for ((i = 0; i < num files per dir; i++)); do
            create_random_file "$current_dir" "$file_size_kb"
         done
        unset 'path components[${#path components[@]}-1]'
     done
}
if [ "$#" -lt 4 ]; then
    echo "Usage: $0 num levels num dirs per level num files per dir [file size kb]"
     exit 1
fi
# Get the user's home directory
HOME_DIR="$HOME"
DOCUMENTS_DIR="${HOME_DIR}/Documents"
# Change directory to the Documents folder
```

```
cd "$DOCUMENTS_DIR"
num levels=$(check positive "$1")
num_dirs_per_level=$(check_positive "$2")
num_files_per_dir=$(check_positive "$3")
file size kb=\frac{1}{5}{4:-$MIN FILE SIZE}
file_size_kb=$(check_positive "$file_size_kb")
ts=$(date '+%Y%m%d%H%M%S')
out dir="ts-${ts} levels-${num_levels}_dirs-${num_dirs_per_level}_files-${num_files_per_dir}_size-
${file_size_kb}_kb"
echo "Output dir: $out_dir"
mkdir -p "$out_dir"
generate tree "$num levels" "$num dirs per level" "$num files per dir" "$file size kb" 0 "$out dir"
```
Abbiamo utilizzato i seguenti script per generare i file casuali (di vario tipo) da 50 KB, 25 MB e 250 MB utilizzati per i rispettivi test:

#### gen\_250mb.sh

```
ts=$(date '+%Y%m%d%H%M%S')
file_name="${ts}_file_size_250_mb.bin"
dd if=\/dev/urandom of=fiIe_name bs=1M count=250
```
#### gen\_25mb.sh

```
ts=$(date '+%Y%m%d%H%M%S')
file_name="${ts}_file_size_25_mb.bin"
dd if=\/dev/urandom of=\$file name bs=1M count=25
```
#### gen\_50kb.sh

```
ts=$(date '+%Y%m%d%H%M%S')
file_name="${ts}_file_size_50_kb.bin"
dd if=/dev/urandom of=$file_name bs=1K count=50
```
## Esecuzione dei test

La maggior parte dei test ha richiesto solo uno dei due dispositivi con Windows 11 Pro o MacOS. Per questi test, abbiamo chiuso l'app sottoposta a test sul secondo dispositivo o abbiamo spento il dispositivo.

### Test da dispositivo a cloud e da cloud a dispositivo

#### Caricamento di una cartella da 100 MB di 400 file casuali (di vario tipo) da 250 KB distribuiti in 40 sottocartelle

1. Fuori dalla cartella di sincronizzazione di archiviazione cloud sottoposta a test, genera una cartella di prova casuale (di vario tipo) eseguendo gen\_dir.sh come riportato di seguito:

./gen\_dir.sh 1 40 10 250

- 2. Apri la cartella di sincronizzazione del desktop per il provider di archiviazione cloud sottoposto a test. Assicurati che il client di sincronizzazione desktop sia completamente sincronizzato e che la cartella sia vuota.
- 3. Prepara il cronometro.
- 4. Avvia il cronometro e contemporaneamente trascina la directory generata al punto 1 nella cartella di sincronizzazione del desktop.
- 5. Quando la directory è stata completamente caricata e l'app sottoposta a test indica che la sincronizzazione del caricamento è stata completata, arresta il cronometro.
- 6. Registra il risultato, elimina i file di prova e attendi che l'eliminazione dei file venga sincronizzata. La cartella di sincronizzazione del desktop deve essere vuota per l'esecuzione successiva.
- 7. Ripeti i passaggi precedenti altre due volte e riporta il risultato medio dei tre test.

#### Download di una cartella da 100 MB di 400 file casuali (di vario tipo) da 250 KB distribuiti in 40 sottocartelle

1. Fuori dalla cartella di sincronizzazione di archiviazione cloud sottoposta a test, genera una cartella di prova casuale (di vario tipo) eseguendo gen dir.sh come riportato di seguito:

./gen\_dir.sh 1 40 10 250

- 2. Sospendi la sincronizzazione nell'app desktop per il provider di archiviazione cloud sottoposto a test. Nota. Nel caso di Box, che non dispone di un'opzione per sospendere la sincronizzazione, abbiamo chiuso completamente l'app.
- 3. Apri Google Chrome e accedi all'interfaccia web del provider di archiviazione cloud sottoposto a test.
- 4. Trascina la directory generata al punto 1 nell'interfaccia web.
- 5. Imposta il cronometro quando la directory ha completato il caricamento.
- 6. Avvia il cronometro e contemporaneamente riavvia la sincronizzazione nell'app desktop. Nel caso di Box, riavvia l'app di sincronizzazione del desktop.
- 7. Arresta il cronometro quando la directory ha completato il download sul dispositivo e l'app sottoposta a test indica che la sincronizzazione è completata.
- 8. Registra il risultato, elimina i file di prova e attendi che l'eliminazione dei file venga sincronizzata. La cartella di sincronizzazione del desktop deve essere vuota per l'esecuzione successiva.
- 9. Ripeti i passaggi precedenti altre due volte e riporta il risultato medio dei tre test.

#### Caricamento di una cartella di 400 file da zero byte distribuiti in 40 sottocartelle

1. Fuori dalla cartella di sincronizzazione di archiviazione cloud sottoposta a test, genera una cartella di prova casuale (di vario tipo) eseguendo gen\_dir.sh come riportato di seguito:

./gen\_dir.sh 1 40 10 0

- 2. Apri la cartella di sincronizzazione del desktop del provider di archiviazione cloud sottoposto a test e imposta il cronometro.
- 3. Avvia il cronometro e contemporaneamente trascina la directory generata al punto 1 nella cartella di sincronizzazione del desktop. 4. Quando la directory è stata completamente caricata e l'app sottoposta a test indica che la sincronizzazione del caricamento è stata
- completata, arresta il cronometro. 5. Registra il risultato, elimina i file di prova e attendi che l'eliminazione dei file venga sincronizzata. La cartella di sincronizzazione del desktop deve essere vuota per l'esecuzione successiva.
- 6. Ripeti i passaggi precedenti altre due volte e riporta il risultato medio dei tre test.

#### Download di una cartella di 400 file da zero byte distribuiti in 40 sottocartelle

1. Fuori dalla cartella di sincronizzazione di archiviazione cloud in fase di test sul dispositivo B, genera una cartella di prova casuale (di vario tipo) eseguendo gen\_dir.sh come riportato di seguito:

./gen dir.sh  $1$  40 10 0

- 2. Assicurati che il client di sincronizzazione desktop del provider di archiviazione cloud sottoposto a test sia completamente sincronizzato e che la cartella sia vuota sia sul dispositivo A che sul dispositivo B. Sospendi la sincronizzazione nell'app desktop del provider di archiviazione cloud sottoposto a test sul dispositivo A. Nota. Nel caso di Box, che non ha un'opzione per sospendere la sincronizzazione, abbiamo chiuso completamente l'app sul dispositivo A.
- 3. Per caricare nel cloud la directory generata al punto 1, utilizza l'app di sincronizzazione desktop corrispondente sul dispositivo B e attendi il completamento della sincronizzazione. Nota. In questo caso abbiamo utilizzato l'app nativa sul dispositivo B per effettuare il caricamento, anziché l'interfaccia web di ciascun provider in Google Chrome, perché l'interfaccia web di Dropbox non consente agli utenti di caricare file o directory vuote.
- 4. Imposta il cronometro e conferma che la directory sia stata completamente caricata sul dispositivo B.
- 5. Avvia il cronometro e contemporaneamente riavvia la sincronizzazione nell'app desktop del provider di archiviazione cloud sottoposto a test sul dispositivo A. Nel caso di Box, invece, riavvia l'app di sincronizzazione del desktop sul dispositivo A.
- 6. Arresta il cronometro quando la directory ha completato il download sul dispositivo A e l'app sottoposta a test indica che la sincronizzazione è completata.
- 7. Registra il risultato, elimina i file di prova e attendi che l'eliminazione dei file venga sincronizzata. La cartella di sincronizzazione del desktop deve essere vuota per l'esecuzione successiva.
- 8. Ripeti i passaggi precedenti altre due volte e riporta il risultato medio dei tre test.

#### Caricamento di un file casuale (di vario tipo) da 25 MB

- 1. Fuori dalla cartella di sincronizzazione di archiviazione cloud sottoposta a test, genera un file casuale (di vario tipo) da 25 MB eseguendo ./gen\_25mb.sh.
- 2. Apri la cartella di sincronizzazione del desktop del provider di archiviazione cloud sottoposto a test e imposta il cronometro.
- 3. Avvia il cronometro e contemporaneamente trascina il file generato al punto 1 nella cartella di sincronizzazione del desktop.
- 4. Quando la directory è stata completamente caricata e l'app sottoposta a test indica che la sincronizzazione del caricamento è stata completata, arresta il cronometro.
- 5. Registra il risultato, elimina i file di prova e attendi che l'eliminazione dei file venga sincronizzata. La cartella di sincronizzazione del desktop deve essere vuota per l'esecuzione successiva.
- 6. Ripeti i passaggi precedenti altre due volte e riporta il risultato medio dei tre test.

#### Download di un file casuale (di vario tipo) da 25 MB

- 1. Fuori dalla cartella di sincronizzazione di archiviazione cloud sottoposta a test, genera un file casuale (di vario tipo) da 25 MB eseguendo ./gen\_25mb.sh.
- 2. Assicurati che il client di sincronizzazione desktop del provider di archiviazione cloud sottoposto a test sia completamente sincronizzato e che la cartella sia vuota.
- 3. Sospendi la sincronizzazione nell'app desktop per il provider di archiviazione cloud sottoposto a test. Nota. Nel caso di Box, che non dispone di un'opzione per sospendere la sincronizzazione, abbiamo chiuso completamente l'app.
- 4. Apri Google Chrome e accedi all'interfaccia web del provider di archiviazione cloud sottoposto a test.
- 5. Trascina il file generato al punto 1 nell'interfaccia web.
- 6. Imposta il cronometro quando la directory ha completato il caricamento.
- 7. Avvia il cronometro e contemporaneamente riavvia la sincronizzazione nell'app desktop. Nel caso di Box, riavvia l'app di sincronizzazione del desktop.
- 8. Arresta il cronometro quando la directory ha completato il download sul dispositivo e l'app sottoposta a test indica che la sincronizzazione è completata.
- 9. Registra il risultato, elimina i file di prova e attendi che l'eliminazione dei file venga sincronizzata. La cartella di sincronizzazione del desktop deve essere vuota per l'esecuzione successiva.
- 10. Ripeti i passaggi precedenti altre due volte e riporta il risultato medio dei tre test.

#### Caricamento di un file casuale (di vario tipo) da 250 MB

- 1. Fuori dalla cartella di sincronizzazione di archiviazione cloud sottoposta a test, genera un file casuale (di vario tipo) da 250 MB eseguendo ./gen\_250mb.sh.
- 2. Apri la cartella di sincronizzazione del desktop del provider di archiviazione cloud sottoposto a test e imposta il cronometro.
- 3. Avvia il cronometro e contemporaneamente trascina il file generato al punto 1 nella cartella di sincronizzazione del desktop.
- 4. Arresta il cronometro quando la directory ha completato il caricamento e l'app sottoposta a test indica che la sincronizzazione del caricamento della directory è completata.
- 5. Registra il risultato, elimina i file di prova e attendi che l'eliminazione dei file venga sincronizzata. La cartella di sincronizzazione del desktop deve essere vuota per l'esecuzione successiva.
- 6. Ripeti i passaggi precedenti altre due volte e riporta il risultato medio dei tre test.

#### Download di un file casuale (di vario tipo) da 250 MB

- 1. Fuori dalla cartella di sincronizzazione di archiviazione cloud sottoposta a test, genera un file casuale (di vario tipo) da 250 MB eseguendo ./gen\_250mb.sh.
- 2. Assicurati che il client di sincronizzazione desktop del provider di archiviazione cloud sottoposto a test sia completamente sincronizzato e che la cartella sia vuota.
- 3. Sospendi la sincronizzazione dell'app desktop. Nota. Nel caso di Box, che non dispone di un'opzione per sospendere la sincronizzazione, abbiamo chiuso completamente l'app.
- 4. Apri Google Chrome e accedi all'interfaccia web del provider di archiviazione cloud sottoposto a test.
- 5. Trascina il file generato al punto 1 nell'interfaccia web.
- 6. Imposta il cronometro quando la directory ha completato il caricamento.
- 7. Avvia il cronometro e contemporaneamente riavvia la sincronizzazione nell'app desktop. Nel caso di Box, riavvia l'app di sincronizzazione del desktop.
- 8. Arresta il cronometro quando la directory ha completato il download sul dispositivo e l'app sottoposta a test indica che la sincronizzazione è completata.
- 9. Registra il risultato, elimina i file di prova e attendi che l'eliminazione dei file venga sincronizzata. La cartella di sincronizzazione del desktop deve essere vuota per l'esecuzione successiva.
- 10. Ripeti i passaggi precedenti altre due volte e riporta il risultato medio dei tre test.

#### Test di sincronizzazione solo da dispositivo a cloud

### Modifica di un file locale casuale (di vario tipo) da 50 KB e caricamento delle modifiche

- 1. Fuori dalla cartella di sincronizzazione di archiviazione cloud sottoposta a test, genera un file casuale (di vario tipo) da 50 KB eseguendo ./gen\_50KB.sh.
- 2. Apri la cartella di sincronizzazione del desktop del provider di archiviazione cloud sottoposto a test e trascina il file generato al punto 1 nella cartella di sincronizzazione del desktop del servizio di condivisione dei file sottoposto a test e attendi che il file venga caricato e che l'app ne indichi la completa sincronizzazione.
- 3. Imposta il cronometro e apri una riga di comando Bash (terminale macOS o app Git Bash su Windows 11 Pro).
- 4. Inserisci il seguente comando per modificare 1 KB di dati casuali all'interno del file da 50 KB (sostituendo 50KB-1.bin con il nome del file generato al punto 1):

dd if<=(dd if=/dev/urandom bs=1K count=1) of="50KB-1.bin" seek=25 bs=1024 conv=notrunc

- 5. Avvia il cronometro e contemporaneamente esegui il comando.
- 6. Arresta il cronometro quando le modifiche apportate al file sono state completamente caricate e l'app sottoposta a test indica che la sincronizzazione è completata.
- 7. Registra il risultato, elimina i file di prova e attendi che l'eliminazione dei file venga sincronizzata in modo che la cartella di sincronizzazione del desktop sia vuota per l'esecuzione successiva.
- 8. Ripeti i passaggi precedenti altre due volte e riporta il risultato medio dei tre test.

#### Modifica di un file locale casuale (di vario tipo) da 25 MB e caricamento delle modifiche

- 1. Fuori dalla cartella di sincronizzazione di archiviazione cloud sottoposta a test, genera un file casuale (di vario tipo) da 25 MB eseguendo ./gen\_25MB.sh.
- 2. Apri la cartella di sincronizzazione del desktop del provider di archiviazione cloud sottoposto a test e trascina il file generato al punto 1 nella cartella di sincronizzazione del desktop del servizio di condivisione dei file sottoposto a test e attendi che il file venga caricato e che l'app ne indichi la completa sincronizzazione.
- 3. Imposta il cronometro e apri una riga di comando Bash (terminale macOS o app Git Bash su Windows 11 Pro).
- 4. Inserisci il seguente comando per modificare 1 KB di dati casuali all'interno del file da 25 MB (sostituendo 25MB-1.bin con il nome del file generato al punto 1):

dd if<=(dd if=/dev/urandom bs=1K count=100) of="25MB-1.bin" seek=12500 bs=1024 conv=notrunc

- 5. Avvia il cronometro e contemporaneamente esegui il comando.
- 6. Arresta il cronometro quando le modifiche apportate al file sono state completamente caricate e l'app sottoposta a test indica che la sincronizzazione è completata.
- 7. Registra il risultato, elimina i file di prova e attendi che l'eliminazione dei file venga sincronizzata in modo che la cartella di sincronizzazione del desktop sia vuota per l'esecuzione successiva.
- 8. Ripeti i passaggi precedenti altre due volte e riporta il risultato medio dei tre test.

#### Caricamento di una cartella di 10.000 file casuali (di vario tipo) da 1 KB distribuiti in 10 sottocartelle

1. Fuori dalla cartella di sincronizzazione di archiviazione cloud sottoposta a test, genera una cartella di prova casuale di 10.000 file casuali da 1 KB distribuiti in 10 sottocartelle eseguendo gen\_dir.sh come riportato di seguito:

./gen\_dir.sh 1 10 1000 1

- 2. Apri la cartella di sincronizzazione del desktop del provider di archiviazione cloud sottoposto a test e imposta il cronometro.
- 3. Avvia il cronometro e contemporaneamente trascina la directory generata al punto 1 nella cartella di sincronizzazione del desktop.
- 4. Quando la directory è stata completamente caricata e l'app sottoposta a test indica che la sincronizzazione del caricamento è stata completata, arresta il cronometro.
- 5. Registra il risultato, elimina i file di prova e attendi che l'eliminazione dei file venga sincronizzata. La cartella di sincronizzazione del desktop deve essere vuota per l'esecuzione successiva.
- 6. Ripeti i passaggi precedenti altre due volte e riporta il risultato medio dei tre test.

#### Test da dispositivo a cloud a secondo dispositivo

#### Sincronizzazione end-to-end di un file casuale (di vario tipo) da 50 KB

- 1. Fuori dalla cartella di sincronizzazione di archiviazione cloud sottoposta a test, genera un file casuale (di vario tipo) da 50 KB eseguendo ./gen\_50KB.sh.
- 2. Assicurati che l'app desktop nativa del provider di archiviazione cloud sottoposto a test sia aperta, che sia stato effettuato l'accesso con lo stesso utente sia sul dispositivo A che sul dispositivo B e che entrambi i dispositivi siano completamente sincronizzati con nessun elemento nelle rispettive cartelle di sincronizzazione del desktop.
- 3. Prepara il cronometro.
- 4. Avvia il cronometro e contemporaneamente trascina il file generato al punto 1 nella cartella di sincronizzazione del desktop sul dispositivo A.
- 5. Arresta il cronometro quando il file è stato caricato nel cloud dal dispositivo A, scaricato sul dispositivo B e l'app sottoposta a test sul dispositivo B indica che il file è completamente sincronizzato.
- 6. Registra il risultato, elimina i file di prova e attendi che l'eliminazione dei file venga sincronizzata. La cartella di sincronizzazione del desktop deve essere vuota per l'esecuzione successiva su entrambi i dispositivi.
- 7. Ripeti i passaggi precedenti altre due volte e riporta il risultato medio dei tre test.

#### Sincronizzazione end-to-end di un file casuale (di vario tipo) da 25 MB

- 1. Fuori dalla cartella di sincronizzazione di archiviazione cloud sottoposta a test, genera un file casuale (di vario tipo) da 25 MB eseguendo ./gen\_25MB.sh.
- 2. Assicurati che l'app desktop nativa del provider di archiviazione cloud che si sta testando sia aperta e che sia stato effettuato l'accesso con lo stesso utente sia sul dispositivo A che sul dispositivo B.
- 3. Prepara il cronometro.
- 4. Avvia il cronometro e contemporaneamente trascina il file generato al punto 1 nella cartella di sincronizzazione del desktop sul dispositivo A.
- 5. Arresta il cronometro quando il file è stato caricato nel cloud dal dispositivo A, scaricato sul dispositivo B e l'app sottoposta a test sul dispositivo B indica che il file è completamente sincronizzato.
- 6. Registra il risultato, elimina i file di prova e attendi che l'eliminazione dei file venga sincronizzata. La cartella di sincronizzazione del desktop deve essere vuota per l'esecuzione successiva su entrambi i dispositivi.
- 7. Ripeti i passaggi precedenti altre due volte e riporta il risultato medio dei tre test.

#### Sincronizzazione end-to-end delle modifiche apportate a un file casuale (di vario tipo) da 25 MB

- 1. Fuori dalla cartella di sincronizzazione di archiviazione cloud che si sta testando, genera un file casuale da 25 MB eseguendo ./gen\_25MB.sh.
- 2. Assicurati che l'app desktop nativa del provider di archiviazione cloud che si sta testando sia aperta e che sia stato effettuato l'accesso con lo stesso utente sia sul dispositivo A che sul dispositivo B.
- 3. Trascina il file generato al punto 1 nella cartella di sincronizzazione del desktop sul dispositivo A. Attendi che venga caricato nel cloud e scarica la sincronizzazione sul dispositivo B.
- 4. Quando l'app sottoposta a test sul dispositivo B indica che il file è completamente sincronizzato, imposta il cronometro e apri una riga di comando Bash (terminale macOS o app Git Bash su Windows 11 Pro).
- 5. Inserisci il seguente comando sul dispositivo A per modificare 100 KB di dati casuali all'interno del file da 25 MB (sostituendo 25MB-1. bin con il nome del file generato al punto 1):

dd if<=(dd if=/dev/urandom bs=1K count=100) of="25MB-1.bin" seek=12500 bs=1024 conv=notrunc

- 6. Avvia il cronometro e contemporaneamente esegui il comando.
- 7. Arresta il cronometro quando le modifiche apportate al file sono state caricate nel cloud dal dispositivo A, scaricate sul dispositivo B e l'app sottoposta a test sul dispositivo B indica che il file è completamente sincronizzato.
- 8. Registra il risultato, elimina i file di prova e attendi che l'eliminazione dei file venga sincronizzata. La cartella di sincronizzazione del desktop deve essere vuota per l'esecuzione successiva su entrambi i dispositivi.
- 9. Ripeti i passaggi precedenti altre due volte e riporta il risultato medio dei tre test.

[Leggi la versione originale in inglese del rapporto:](https://facts.pt/3GlWVmc) https://facts.pt/3GlWVmc

Il progetto è stato commissionato da Dropbox.

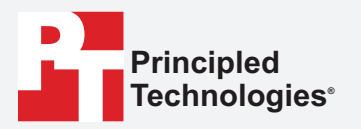

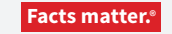

Principled Technologies è un marchio registrato di Principled Technologies, Inc. Tutti gli altri nomi di prodotto sono marchi dei rispetti proprietari.

#### ESCLUSIONE DI GARANZIE; LIMITAZIONE DI RESPONSABILITÀ

Principled Technologies, Inc. ha compiuto sforzi ragionevoli per garantire l'accuratezza e la validità dei suoi test, tuttavia, declina specificamente qualsiasi garanzia, espressa o implicita, relativa ai risultati dei test e delle analisi, alla loro accuratezza, completezza o qualità, compresa qualsiasi garanzia implicita di idoneità per uno scopo particolare. Tutte le persone o entità che si avvalgono dei risultati di qualsiasi test lo fanno a proprio rischio e pericolo e accettano che Principled Technologies, Inc., i suoi dipendenti e i suoi subappaltatori non saranno in alcun modo responsabili di eventuali reclami per perdite o danni a causa di presunti errori o difetti nelle procedure dei test o nei risultati.

In nessun caso Principled Technologies, Inc. sarà responsabile di danni indiretti, speciali, incidentali o consequenziali in relazione ai test svolti, pur essendo consapevole del possibile verificarsi di tali danni. In nessun caso la responsabilità di Principled Technologies, Inc., anche per i danni diretti, supererà gli importi pagati in relazione ai test di Principled Technologies, Inc. Gli unici ed esclusivi provvedimenti a disposizione del cliente sono indicati nel presente documento.